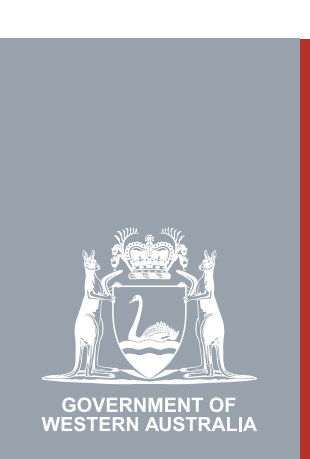

## Quarter 2 | 2020 **WA Relationship Authorisation Manager User Guide**

#### Managing authorisations to act on behalf of a business

Once authorised a representative can act on behalf of a business. If the representative is an administrator ("a service administrator") then the representative can also administer the business in the WARAM.

A business can be a public or private company, partnership, trust, superannuation fund, sole trader, incorporated association, strata title, co-operative, diplomatic/consulate body or high commission, syndicate (who has an ABN), local government jurisdiction or a state, territory or commonwealth agency or any other type of non-person entity.

The authorisation will remain in place until it is removed or it expires. An authorisation expires if it has an end date.

Using the WARAM, any administrator for the business can:

- view the details of the authorisation or of a pending request;
- amend the authorisation end date or approval or decline a pending request either to extend or shorten the time the authorisation will remain in place;
- remove the authorisation; or
- temporarily disable an authorisation. This function is used when an administrator wants to prevent a representative from acting on behalf of the business but does not want to permanently remove their permission. A disabled authorisation can be re-enabled at any time.

If you are not an administrator and require administrator rights you will need to [submit a](https://www.wa.gov.au/node/13878/)  [request](https://www.wa.gov.au/node/13878/) and wait until your request has been approved. Please be aware that you may be asked to provide proof that you are allowed to act on behalf of the requested business.

If you wish to manage the authorisations for another person to act on behalf of yourself, please refer to the instructions titled "Managing authorisations for a person to act on your behalf".

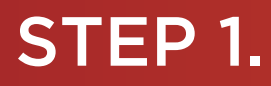

#### How to manage authorisations for a person to act on behalf of an entity

[Sign into the WARAM](https://www.wa.gov.au/node/13216/). This will automatically start you at the "My dashboard" / "Welcome" page.

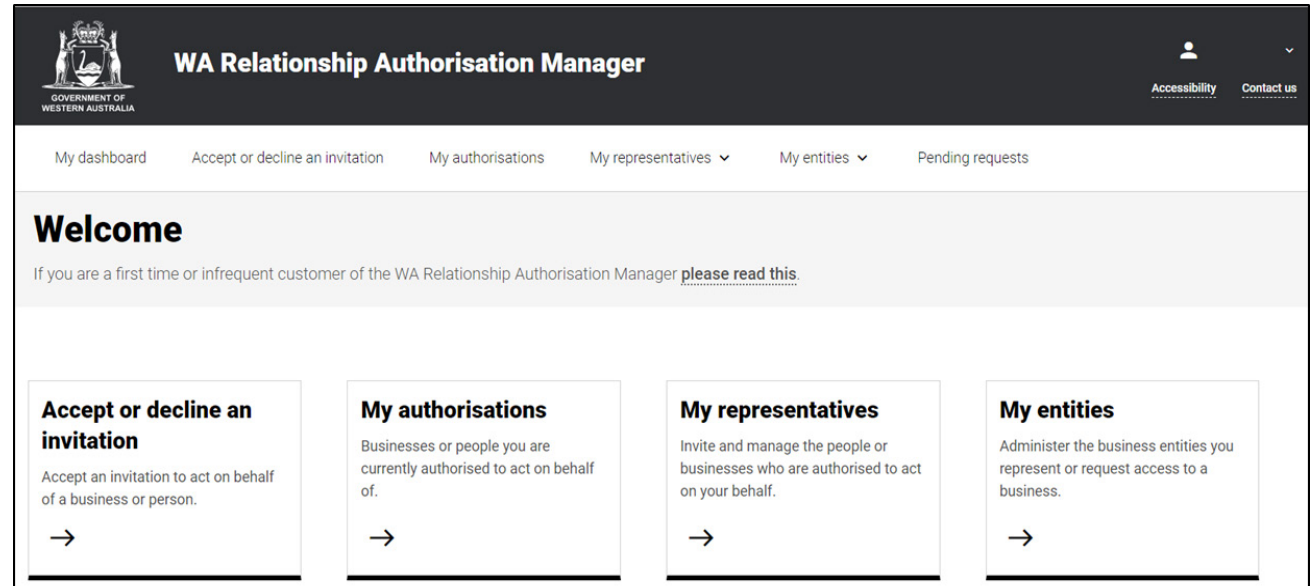

#### STEP 2.

Click on the "My entities" section tab.

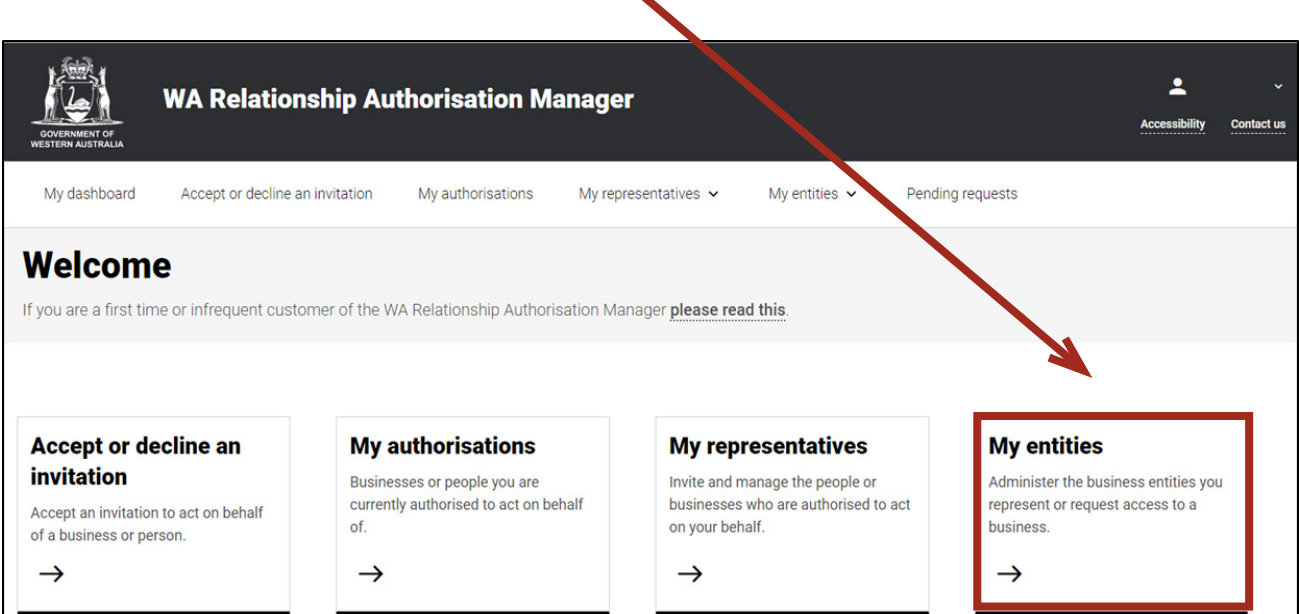

## STEP 3.

Click on the "Manage authorisations" section tab.

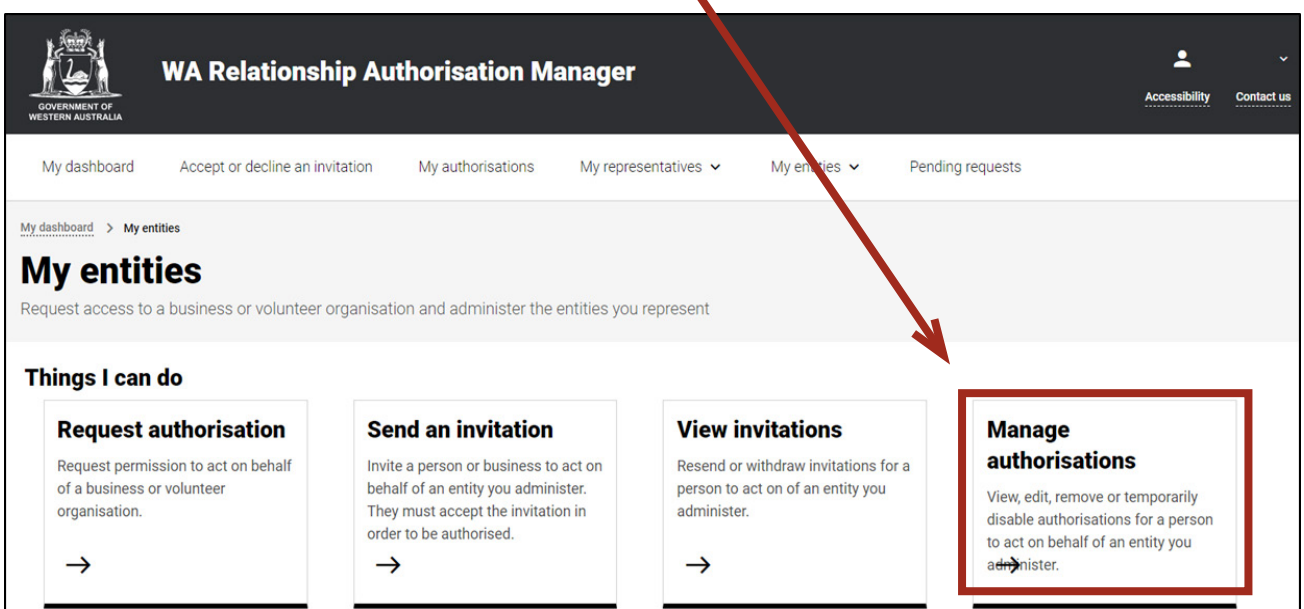

NOTE: If the "Manage authorisations" section tab is not visible on this page then you have not been authorised to administer any entities. If you require administrator rights, you will need to [submit a request](https://www.wa.gov.au/node/13878/) and wait until the request is approved.

## STEP 4.

You should now be able to see the "Manage authorisations" page.

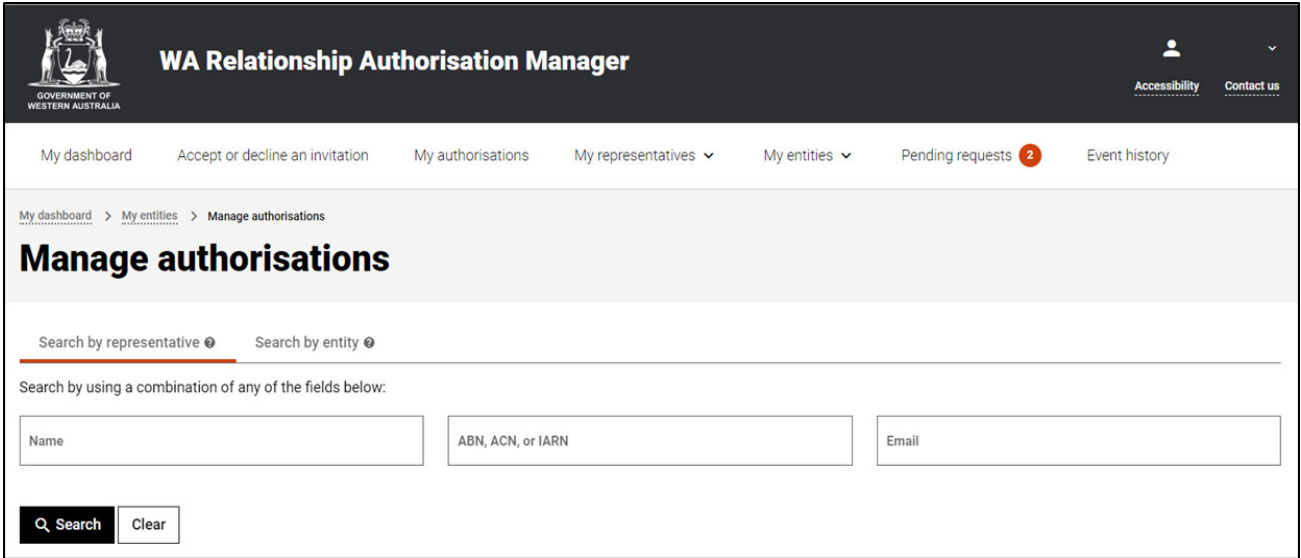

#### STEP 4. cont...

NOTE: The "Manage authorisations" page displays two tabs, "Search by representative" and "Search by entity". The selected tab is identified with a bold orange underscore. When opening this page, "Search by representative" is the default selected tab.

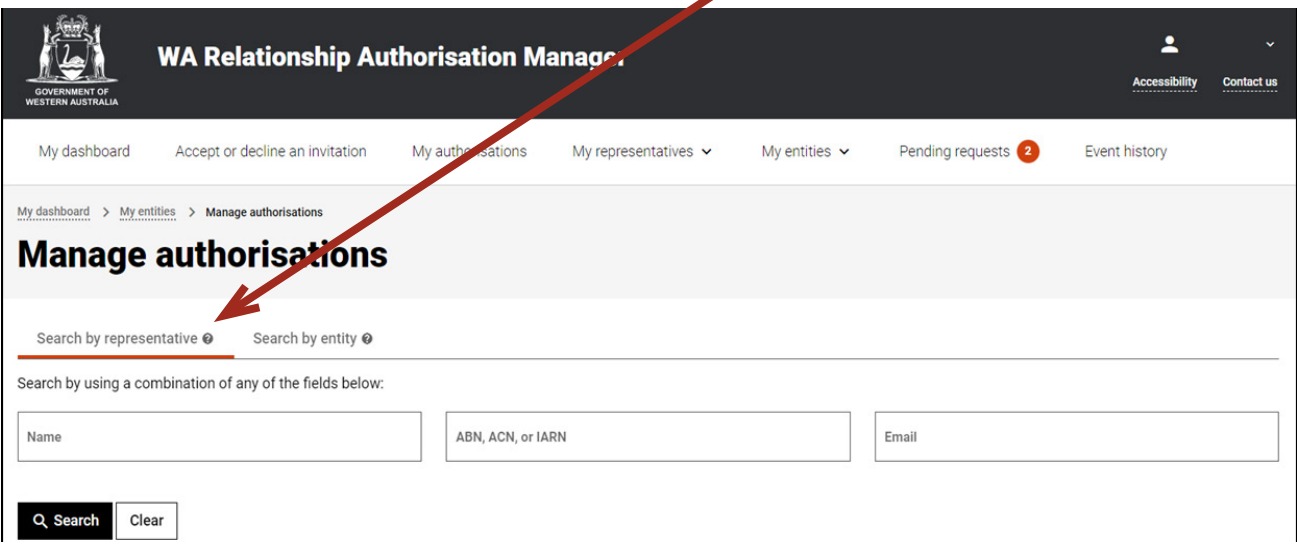

NOTE: At this stage you have two possible actions, these include:

- 1. search for a representative and view the businesses and people they are authorised to act on behalf of, go to Step 5; or
- 2. search for a business or person (an "entity") and view the people who are authorised to represent the entity, go to Step 18.

#### STEP 5.

#### *Search by representative*

If not already visible, select the "Search by representative" tab. Enter the relevant search criteria in any single, or combined, field and click the "Search" button.

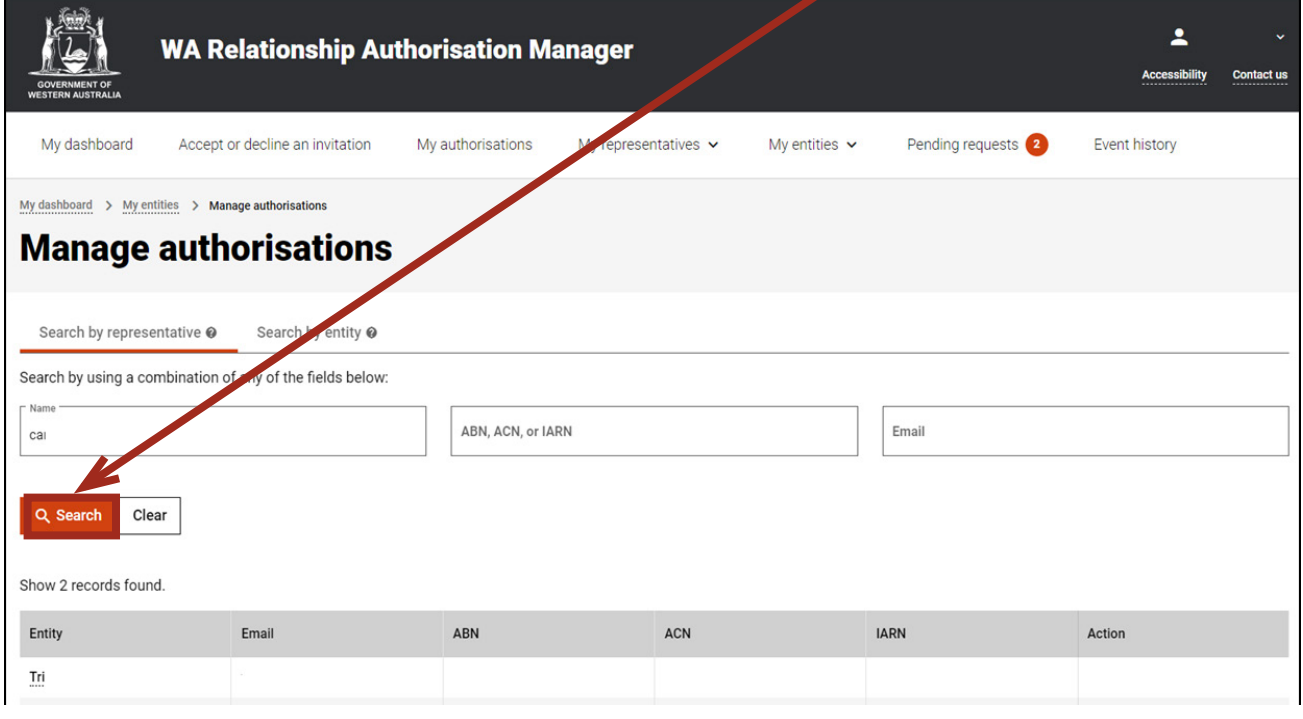

## **STEP 5. cont...**

NOTE: This page will display the first 20 representatives. To find the representative you require, you can:

- enter further details into the search criteria and then click the "Search" button; or
- scroll through the results using the arrows located at the bottom right side of the list.

If there are no matching results, the page will display "No results were found". Click the "Clear" button to reset the page and amend your search criteria.

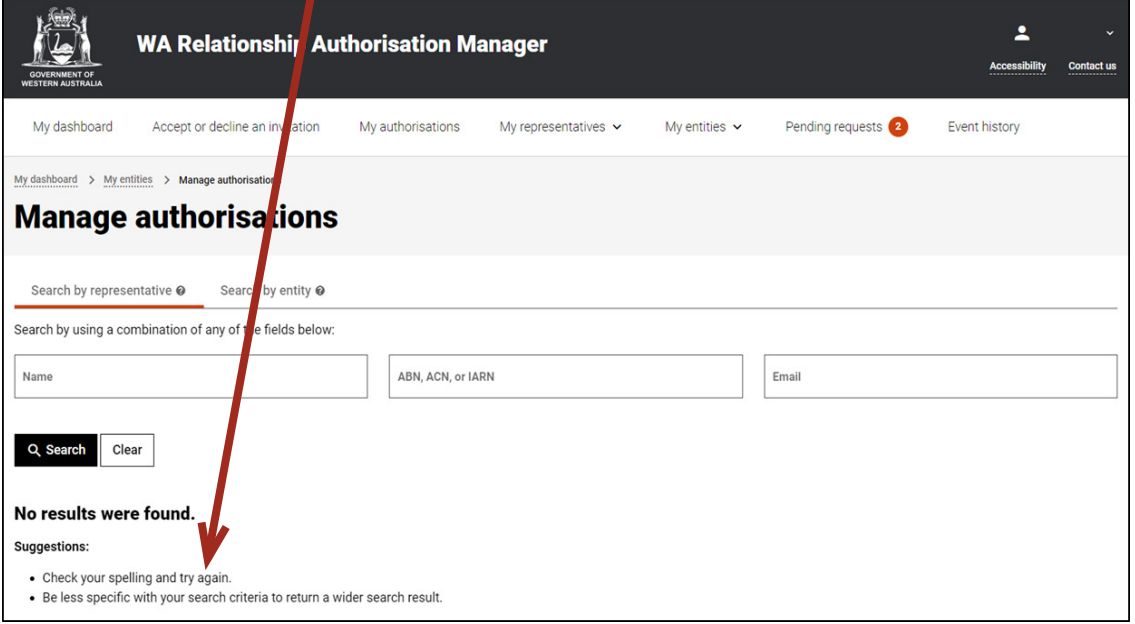

## STEP 6.

Click on the "Representative" hyperlink in the list to view the authorisations and pending requests associated with the representative.

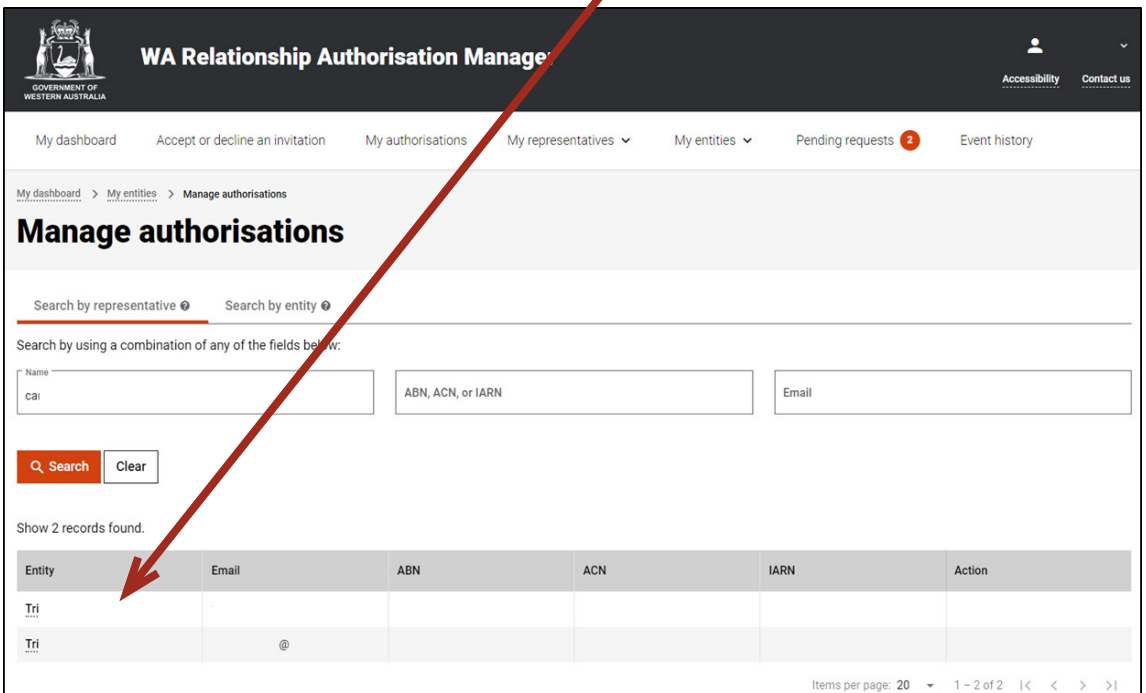

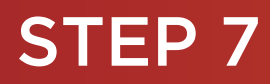

#### You should now be able to see the "Authorisations by representative" page.

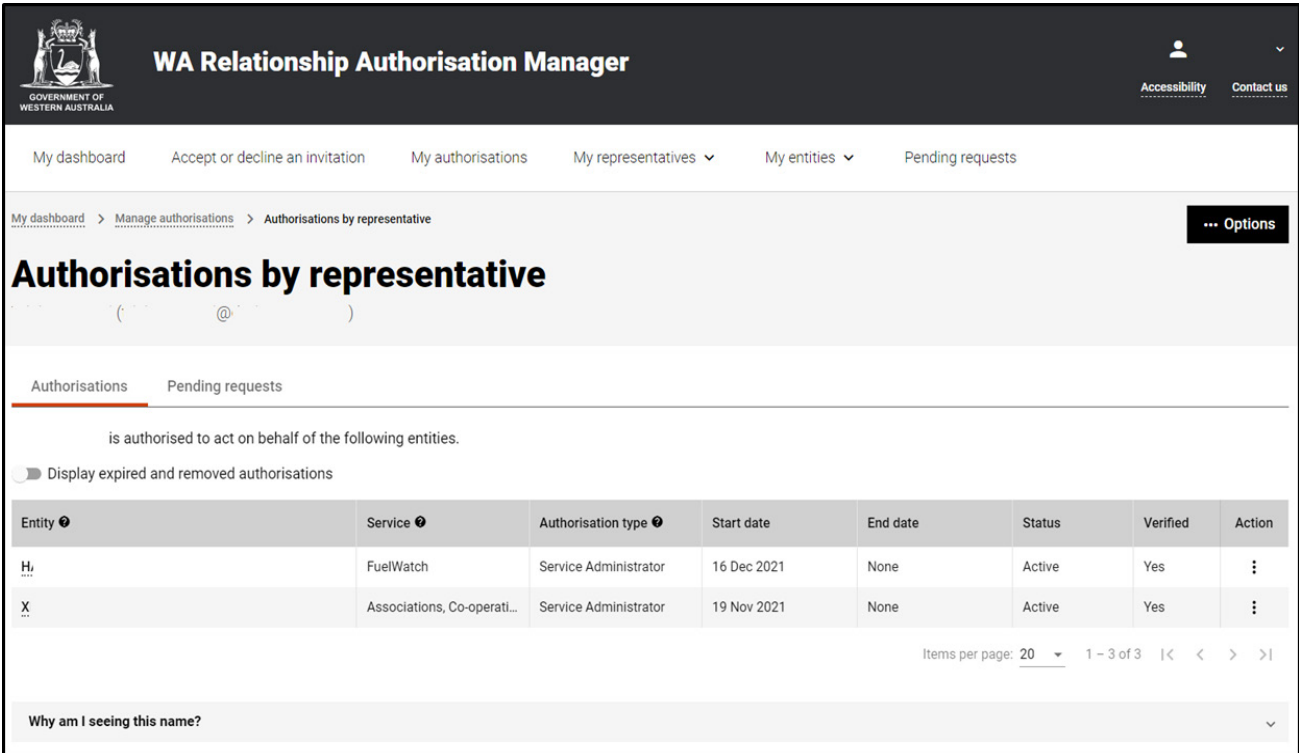

NOTE: "Authorisations by representative" page displays two tabs, "Authorisations" and "Pending requests". The selected tab is identified with a bold orange underscore. When opening this page, "Authorisations" is the default selected tab.

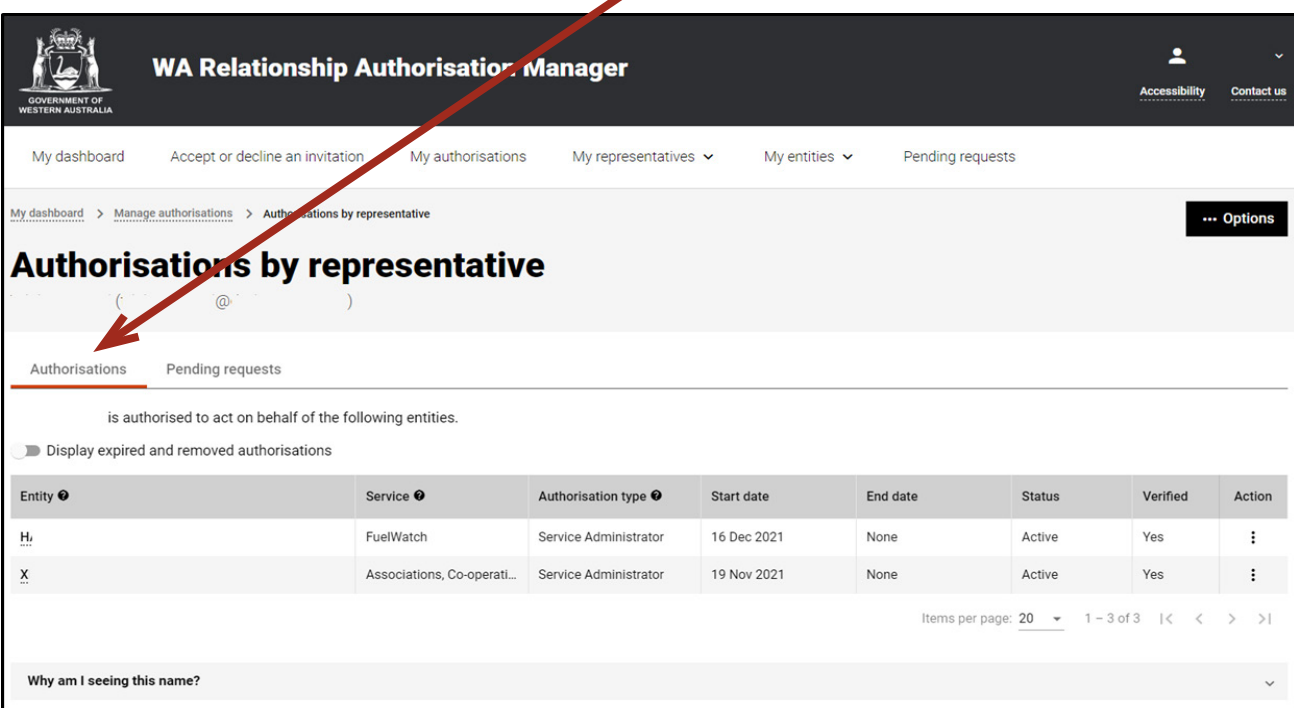

NOTE: At this stage you have two possible actions, these include:

- 1. view authorisations associated with the representative, go to Step 8; or
- 2. view pending requests associated with the representative, go to Step 11.

#### *Authorisations by representative: view, edit, remove, disable or enable an authorisation*

If not already visible, select the "Authorisations" tab. Any active or disabled authorisations will displayed towards the bottom of this page.  $\mathbf{I}$ 

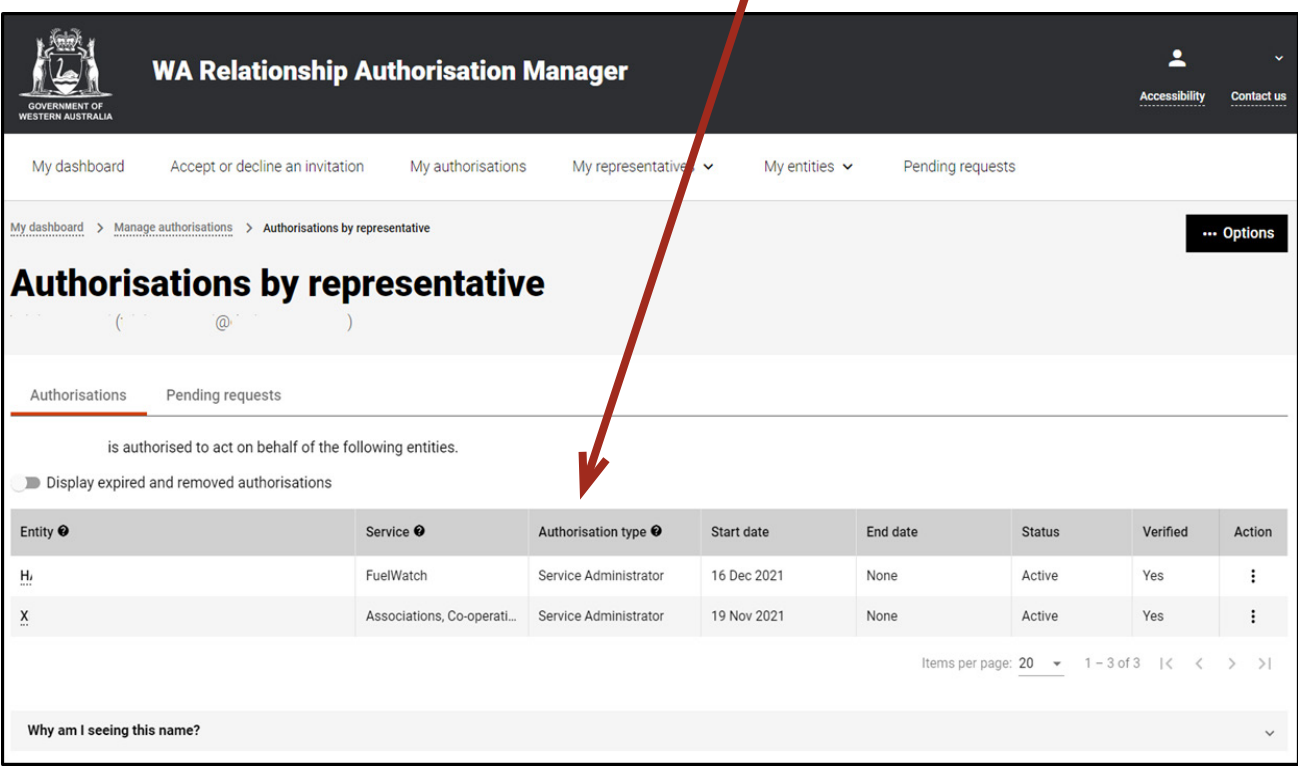

NOTE: This page will display the first 20 authorisations. To find the authorisation you require, you can scroll through the results using the arrows located at the bottom right side of the list.

If there are no active or disabled authorisations the page will display "There are no active authorisations". $\overline{\mathbf{r}}$ 

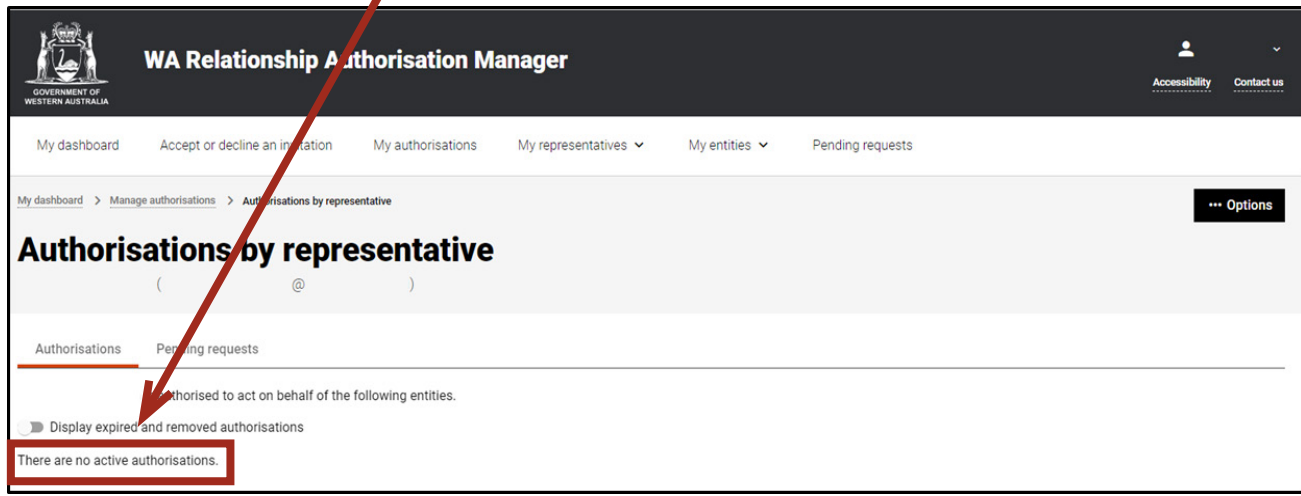

#### STEP 8. cont...

To see the expired or removed authorisations, click on the toggle for "Display expired and removed authorisations", located underneath the selection tabs.

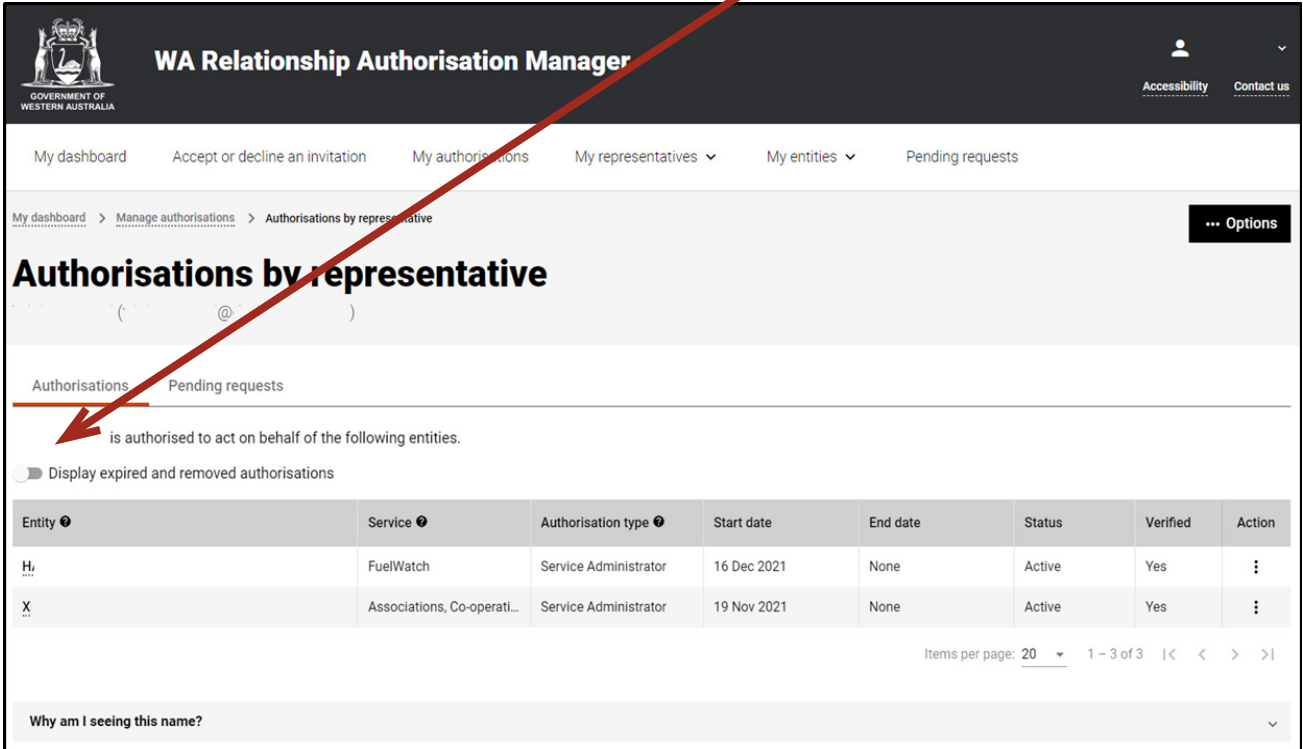

When selected, this toggle will turn orange in colour, if you have expired or removed authorisations they will be displayed underneath the toggle.

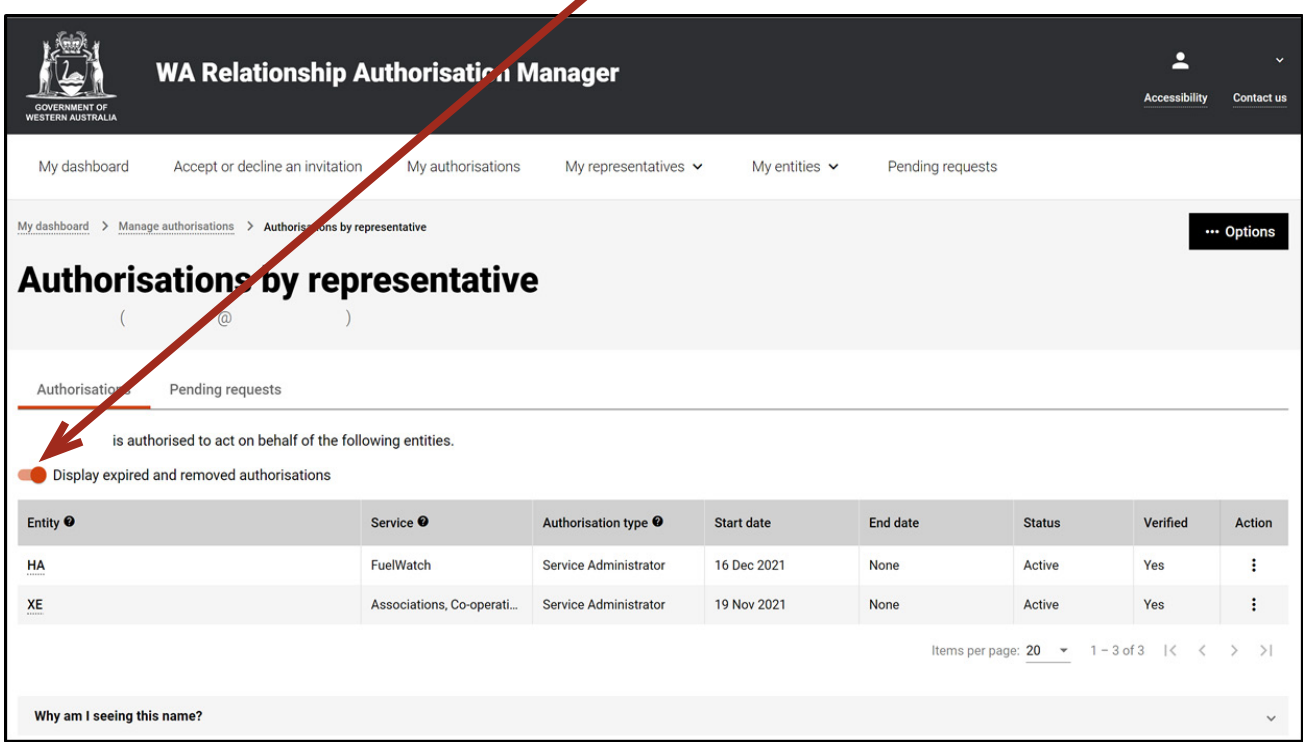

If there are no expired or removed authorisations the page will display "There are no authorisations" and you should skip to Step 10. If there are authorisations, go to Step 9.

Find the authorisation you require in the list of authorisations now displayed. Once you have found the authorisation, click on the three dots located on the far right side under the Action heading.

 $\blacksquare$ 

 $\blacktriangle$ 

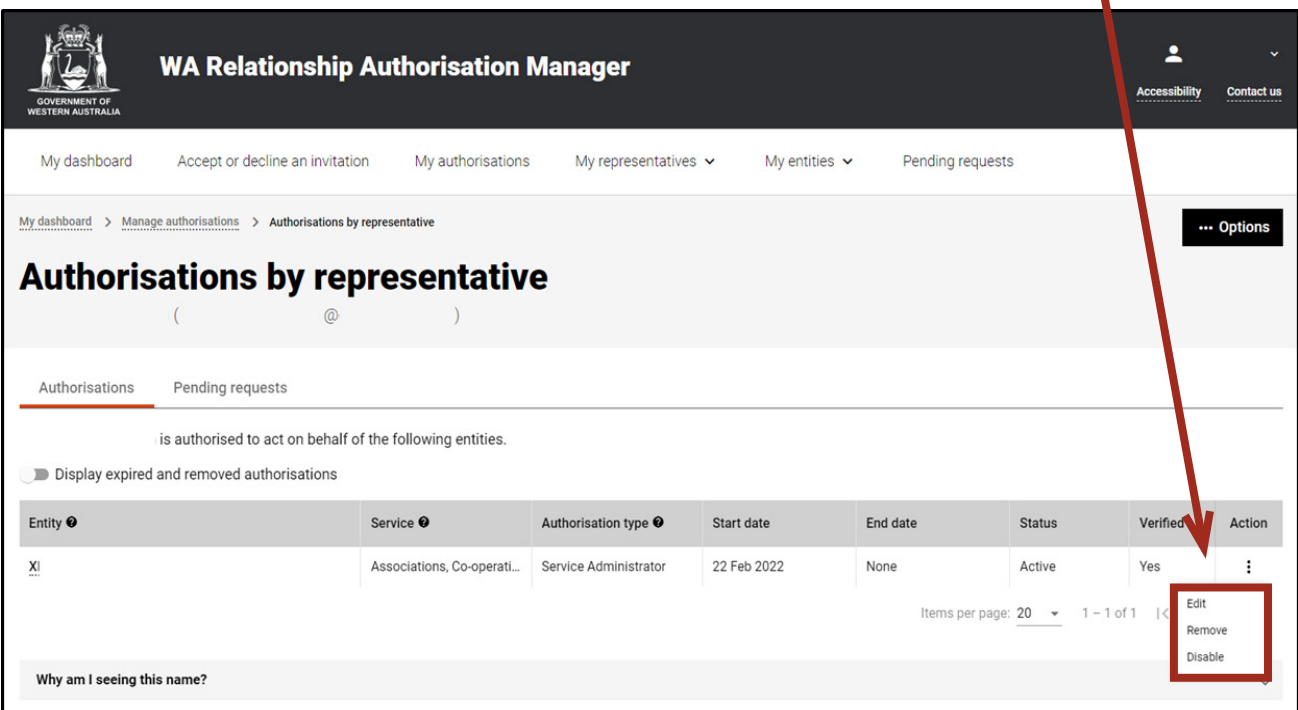

Alternatively the "Options" button found near the right top of the page allows you to "Remove all", "Disable all" or "Enable all" authorisations displayed in the list. These actions behave in the same manner as the remove, disable and enable functions except they apply to all active and disabled authorisations on the page. You can also send an invitation to the selected representative.

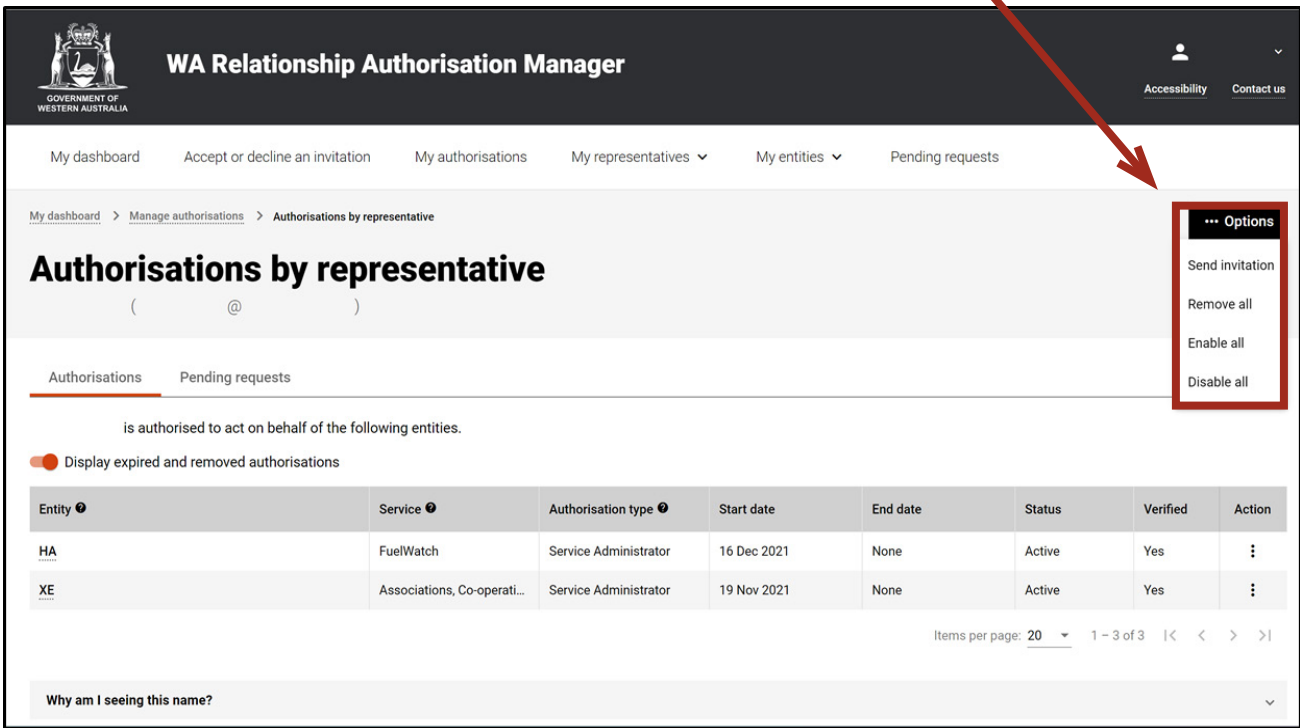

#### **STEP 9. cont...**

If you select "View", the details of the selected authorisation will be displayed. Click the "Close" button located to the bottom left to hide the authorisation details. You can view details for removed and expired authorisations.

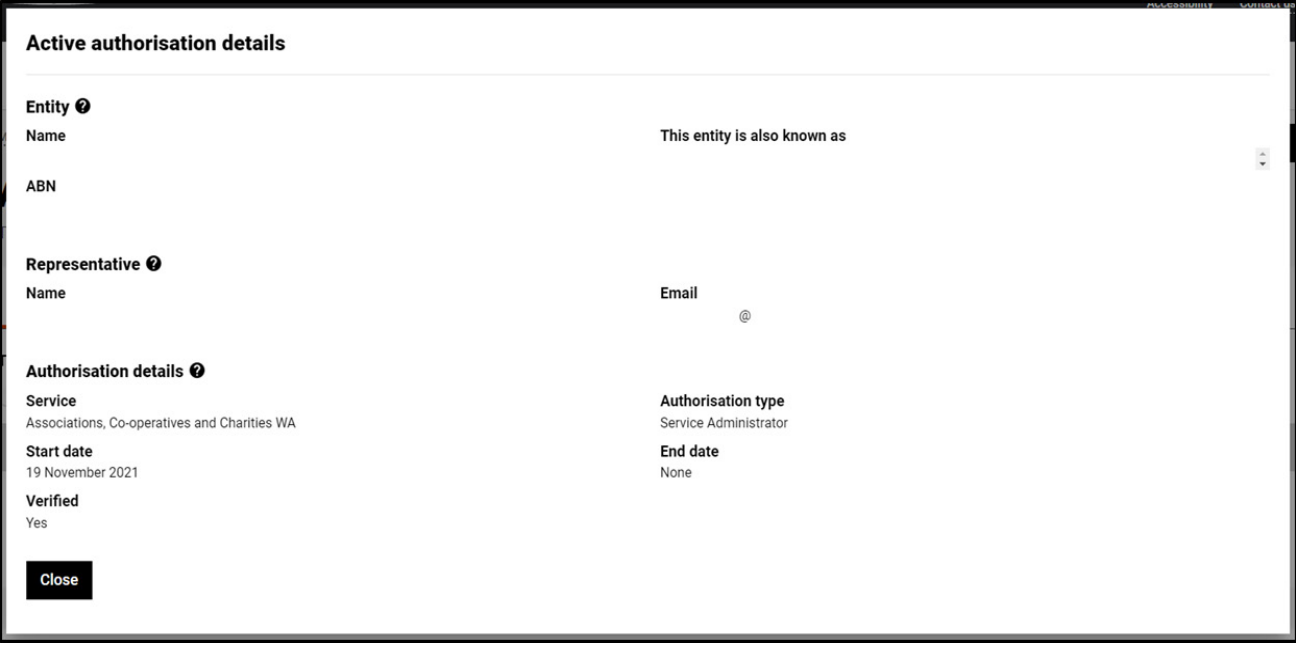

If you select "Edit", the details of the selected authorisation will be displayed, allowing you to amend the end date. Click the "Save" button to retain any changes or the "Cancel" button to hide the authorisation details.

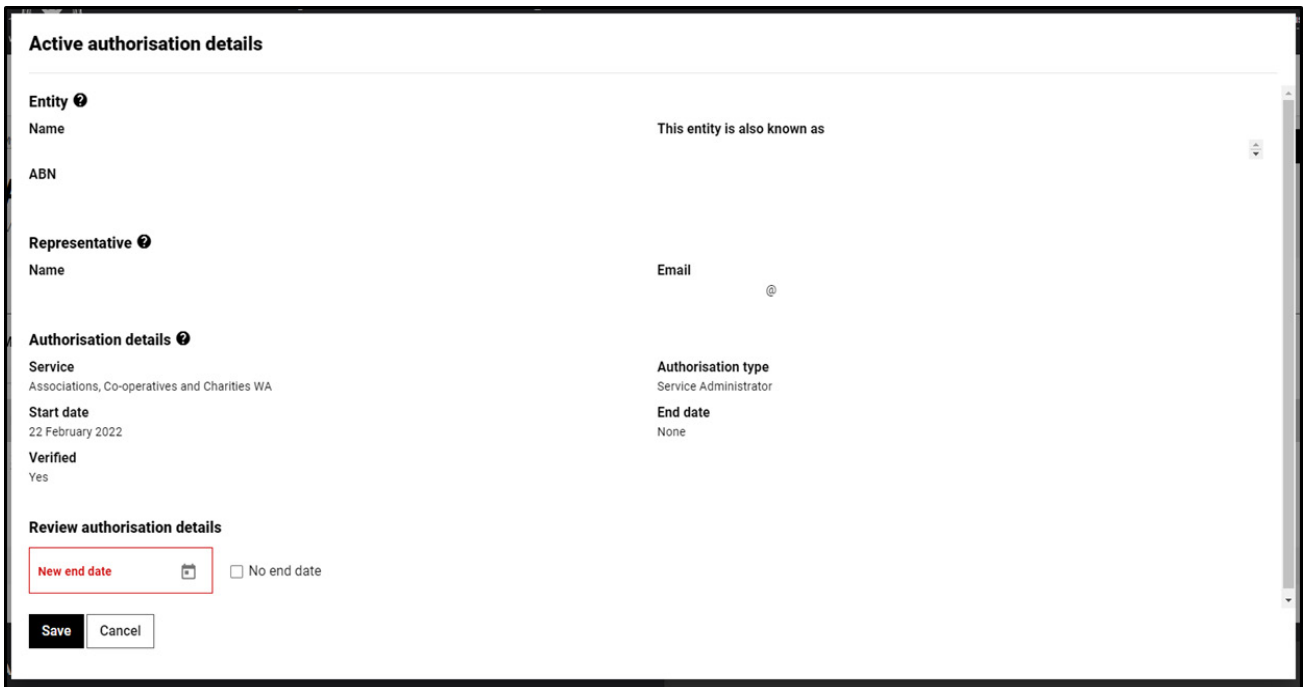

The representative will receive an email advising them that the authorisation end date has been changed.

#### **STEP 9. cont...**

If you select "Remove", you will be asked to confirm if you want to remove the authorisation. Click Yes to continue or No to retain the authorisation. Remove is limited to active and disabled authorisations. Once removed an authorisation is finalised. To reinstate the authorisation you will need to [send a new invitation.](https://www.wa.gov.au/node/13421/)

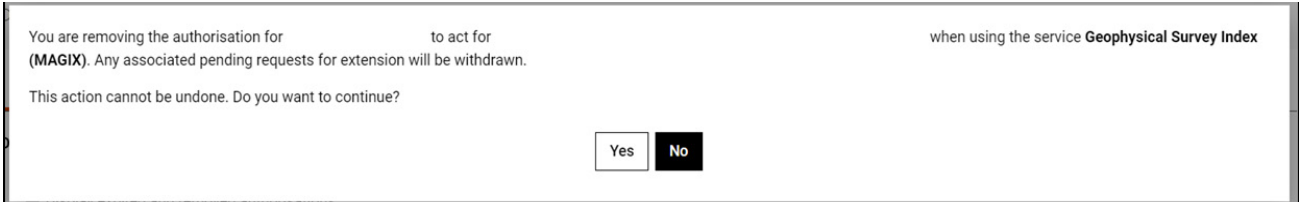

Once the authorisation is removed, it will no longer appear among the active or disabled authorisations on the "Authorisations by representative" page. The representative will receive an email advising them that the authorisation has been removed.

To see the removed authorisation, click on the toggle for "Display expired and removed authorisations", located underneath the selection tabs.

If you select "Disable", you will be asked to confirm if you want to disable the authorisation. Click Yes to continue or No to leave the authorisation as is. Disable is limited to active authorisations. Once an authorisation is disabled, the representative cannot act on behalf of the business until the authorisation is re-enabled.

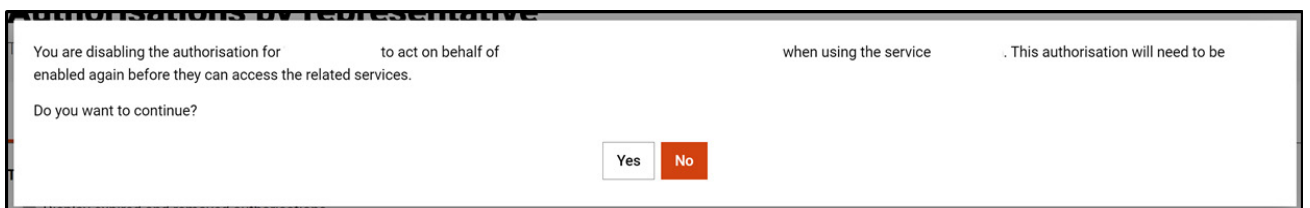

If you select "Enable", you will be asked to confirm if you want to enable the authorisation. Click Yes to continue or No to leave the authorisation disabled. Enable is limited to disabled authorisations. Once an authorisation is enabled, the representative is authorised to act on behalf of the business again.

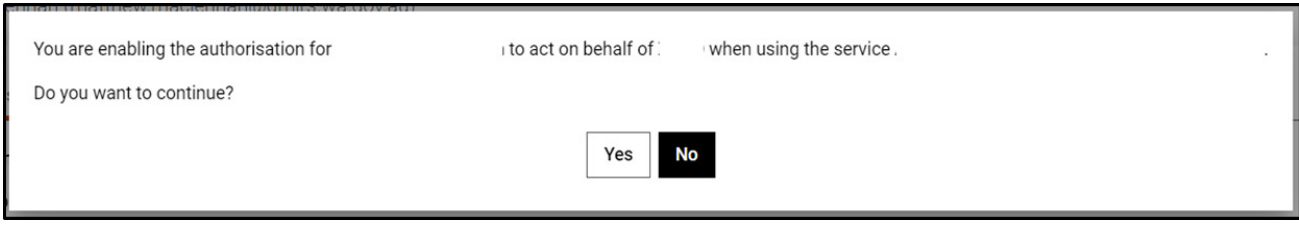

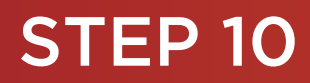

i.

To continue using the WARAM, click on the "My dashboard" tab located at the top of the page.

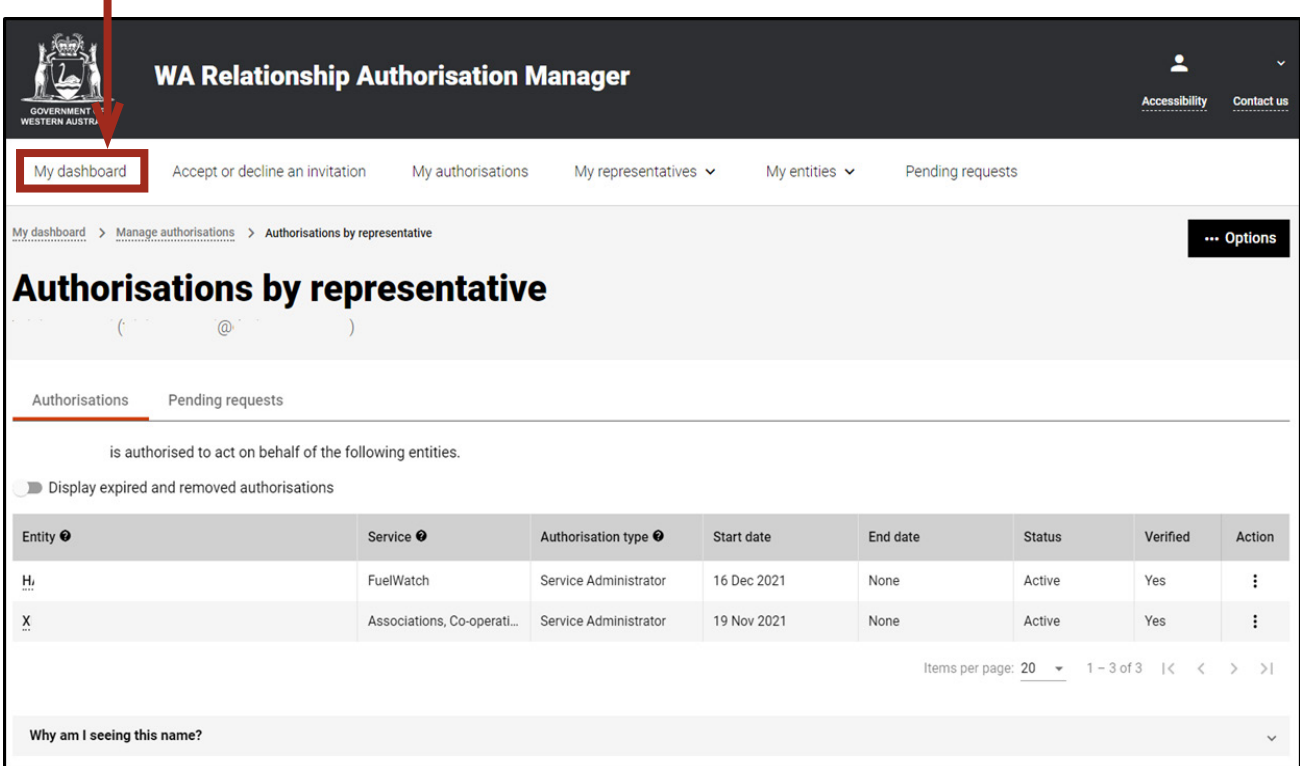

Alternatively you can sign out by selecting your name at the top of the page and clicking on the "Sign out" button or close the service via the x at the top of the browser.

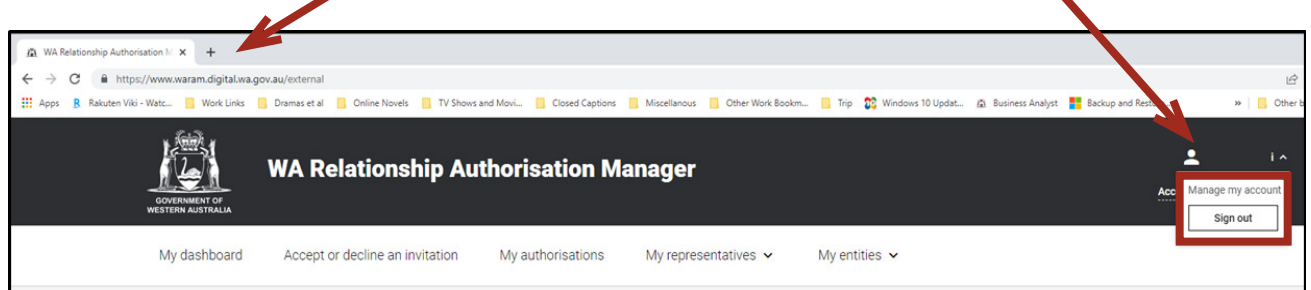

This completes the step-by-step instructions for the "Authorisations by representative: view, edit, remove, disable or enable an authorisation".

#### *Authorisations by representative: approve or decline a pending request.*

If not already visible, select the "Pending requests" tab. Any pending requests will be displayed towards the bottom of this page.

Pending requests are either a new authorisation request or a request for an extension to an existing authorisation. Refer to the Request type heading to determine the type of request. Example screenshots in this section are for a request for extension.

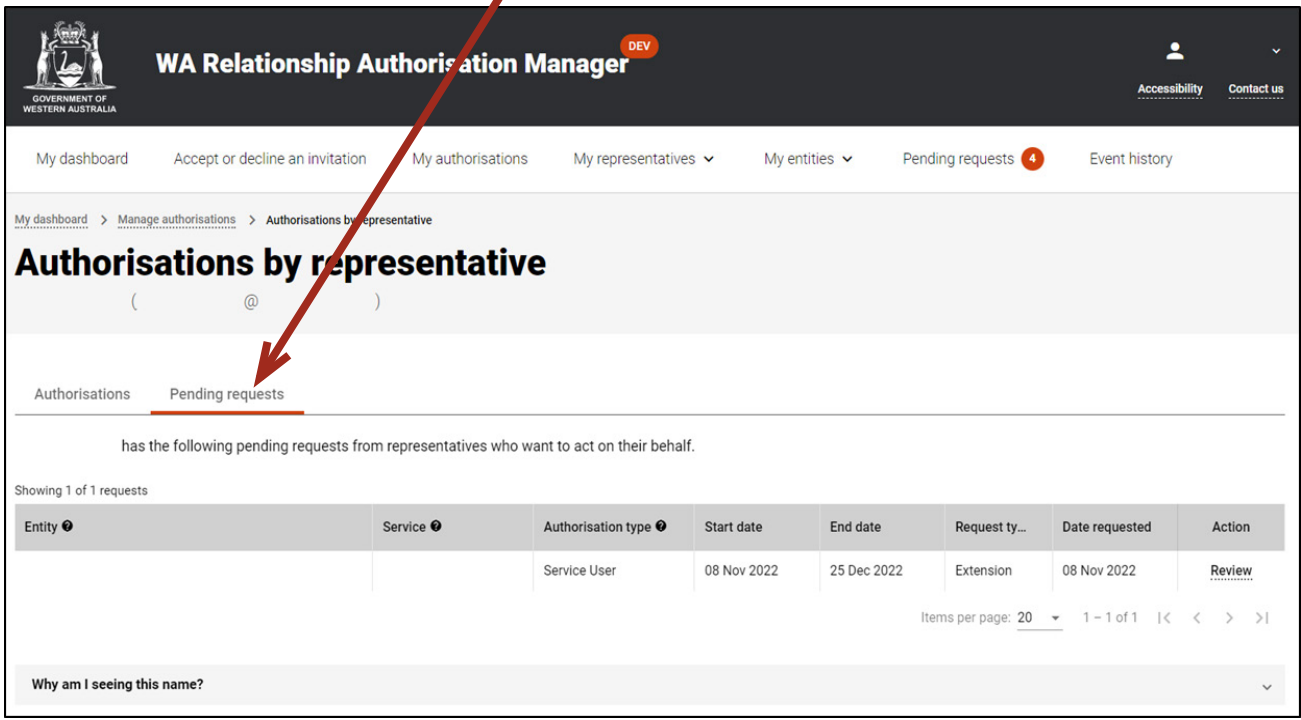

NOTE: This page will display the first 20 requests. To find the request you require, you can scroll through the results using the arrows located at the bottom right side of the list.

If there are no pending requests the page will display "There are no pending requests." and you should skip to Step 17. If there are pending requests, go to Step 12.

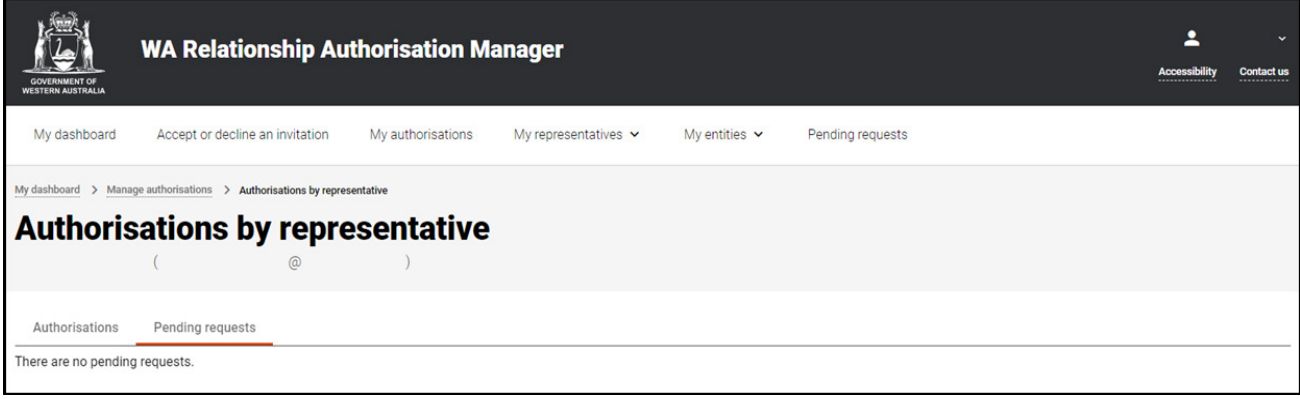

Find the request you require in the list of pending requests now displayed. You can approve or decline a request via the "Review" hyperlink on the far right side under the Action heading.

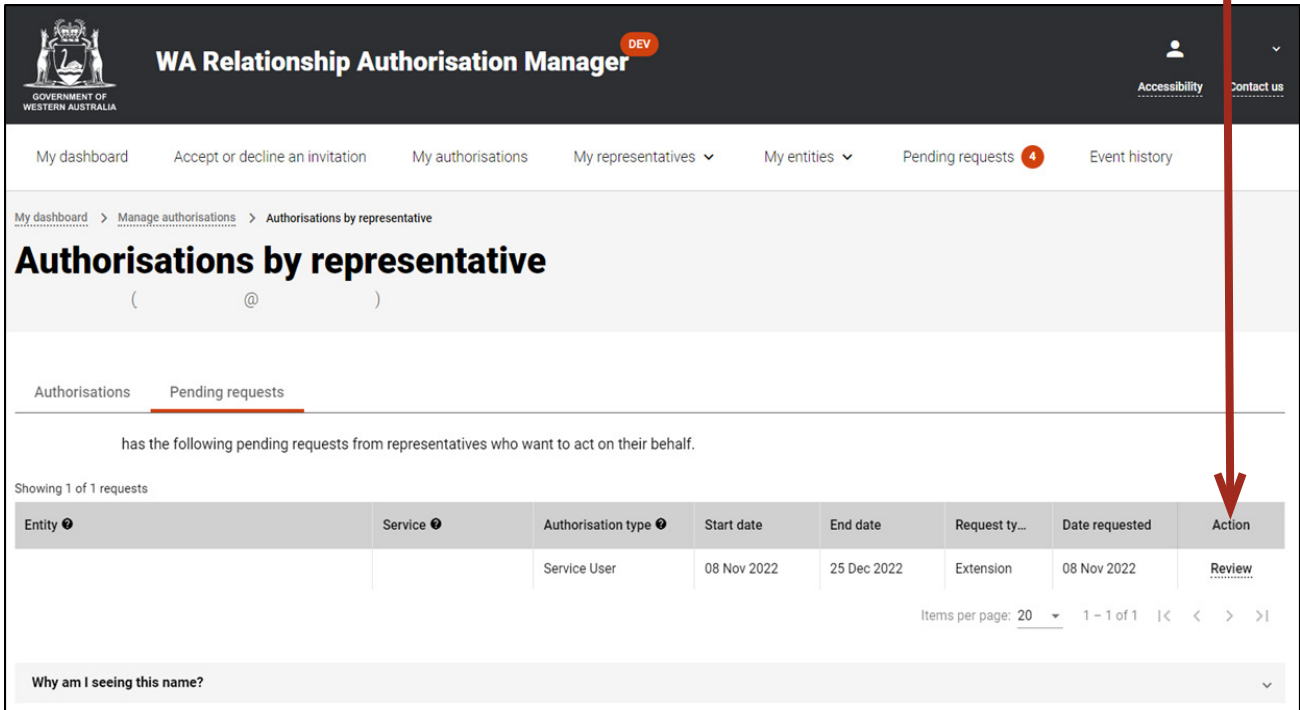

# STEP 13.

You should now be able to see either the "Approve or decline an authorisation request" page or the "Approve or decline a request for extension" page.

- Read through all details carefully.
- Read through the declaration located at the bottom of the page.
- If present, read through the consent located at the bottom of the page.
- If the request is for a new authorisation and you do not agree with the requested information, you can change the requested Authorisation type, Start date and End date.
- If the request is for an extension to an existing authorisation and you do not agree with the requested information, you can change the Requested end date.

## **STEP 13 cont...**

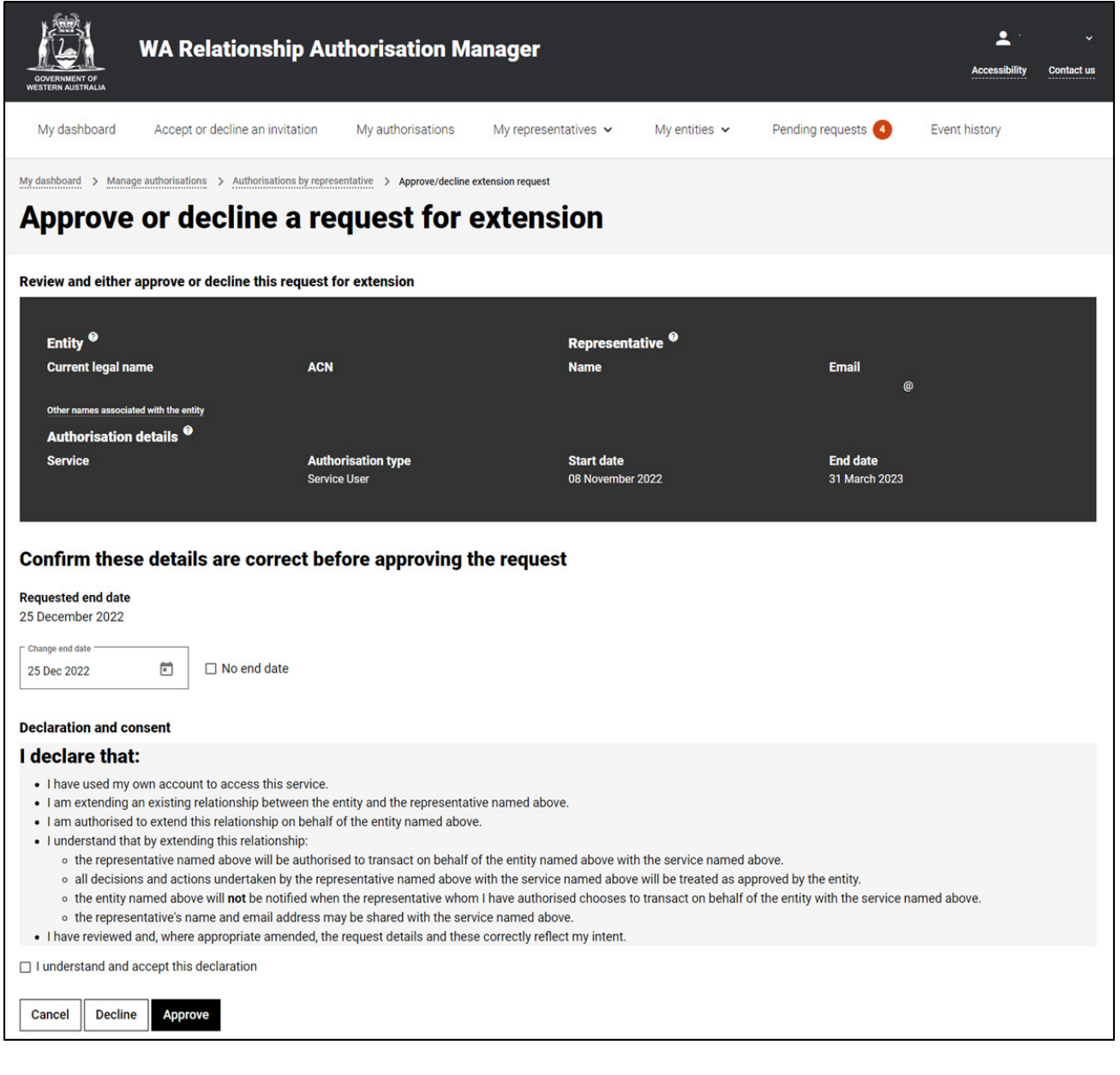

NOTE: At this stage you have three possible actions, these include:

- 1. approve the request, go to Step 14;
- 2. decline the request, go to Step 15; or
- 3. Should you not agree with the Declaration or Consent or you wish to exit this transaction, click on the "Cancel" button and go to Step 17.

If the details on this page are correct, you agree with the Declaration and you wish to approve the request, click on the "I understand and accept this declaration" checkbox and then click on the "Approve" button. If present, you must also select the "I understand and consent to the sharing of my personal information" checkbox.

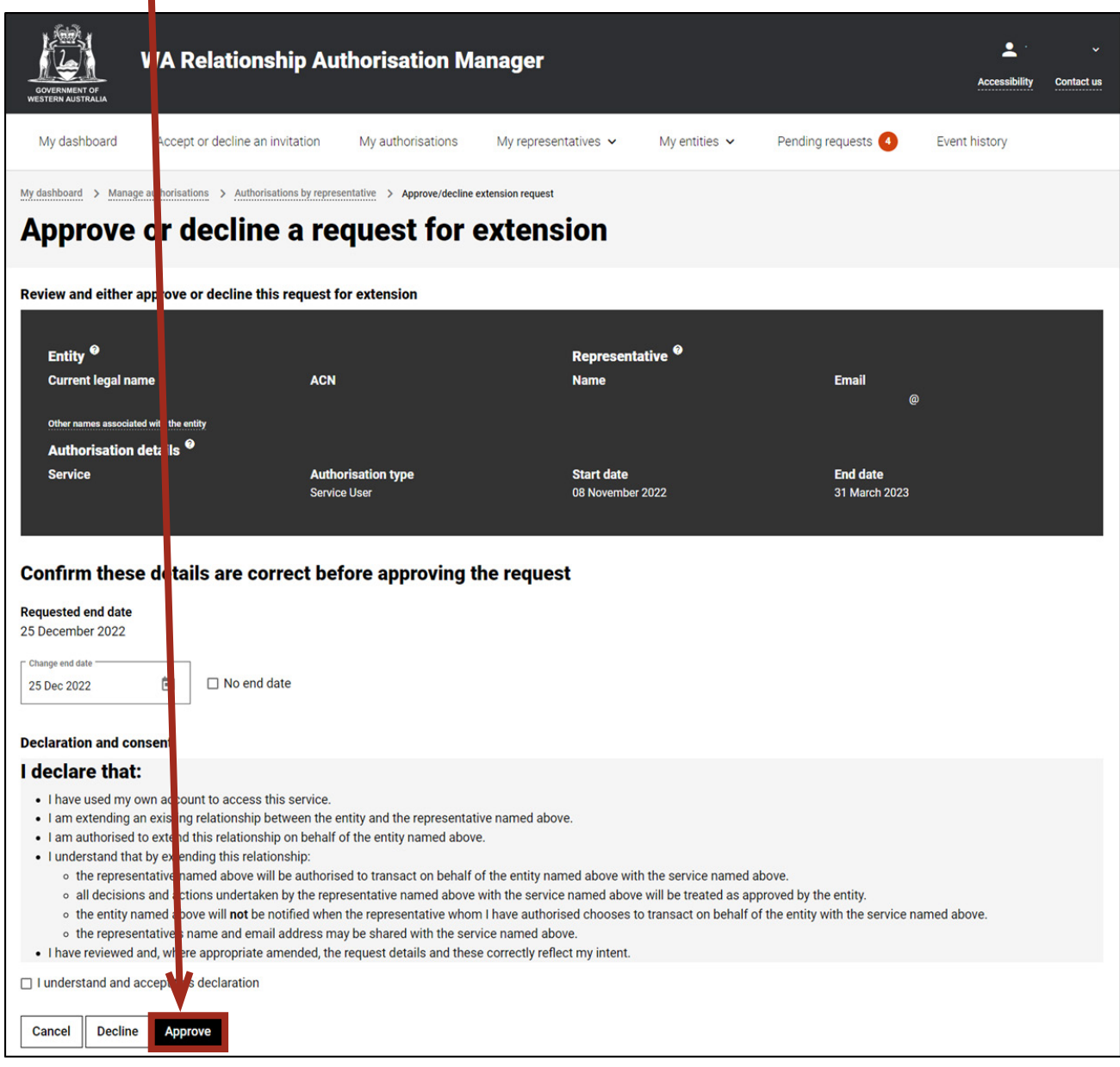

NOTE: Please ensure you read the declaration and, if present, the consent carefully. The declaration will change according to the nature of the request.

The requestor will be notified that their request has been approved by email.

If the request is for a new authorisation then the authorisation will now be present. Once approved, only the end date for the authorisation can be modified.

If the request is for an extension then the authorisation will remain in place.

Instructions on how to edit or remove an authorisation can be found in this guide.

After clicking the "Approve" button, go to Step 16.

 $\blacksquare$ 

Should you wish to decline this request, click on the "Decline" button, located at the bottom left of the page.

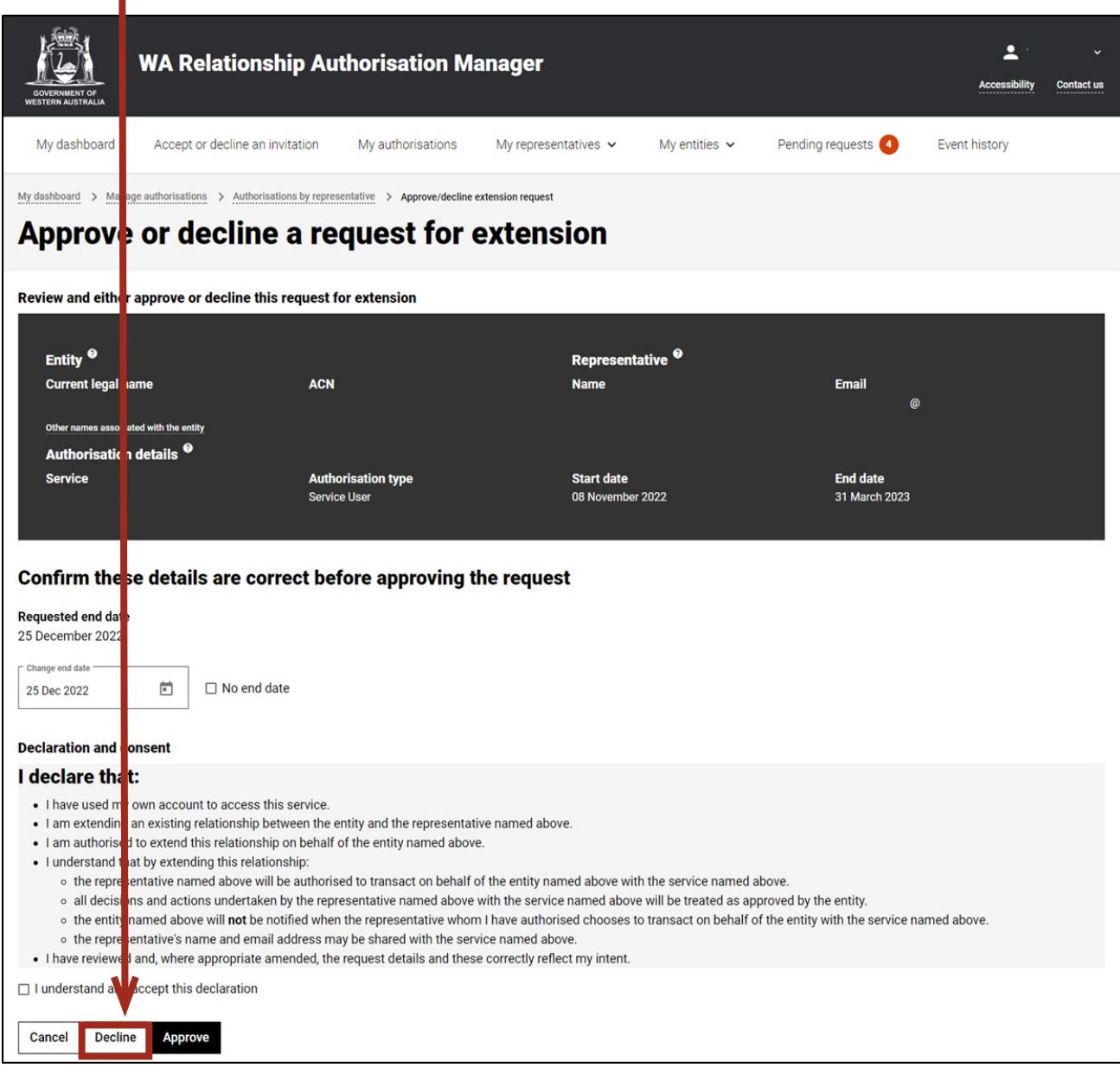

The requestor will be notified that their request has been declined by email.

You will now be taken to the "Request approved" or "Request declined" page. The page will confirm that the request has either been accepted or declined. Click on the "Continue" button located at the bottom of this page.

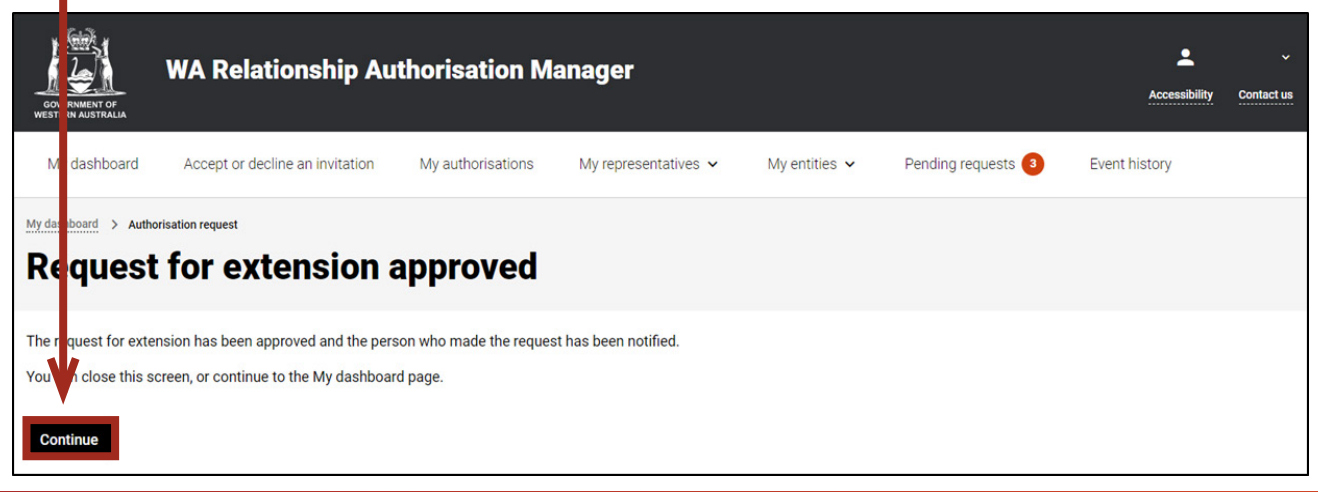

## STEP 17.

To continue using the WARAM, click on the "My dashboard" tab located at the top of the page.

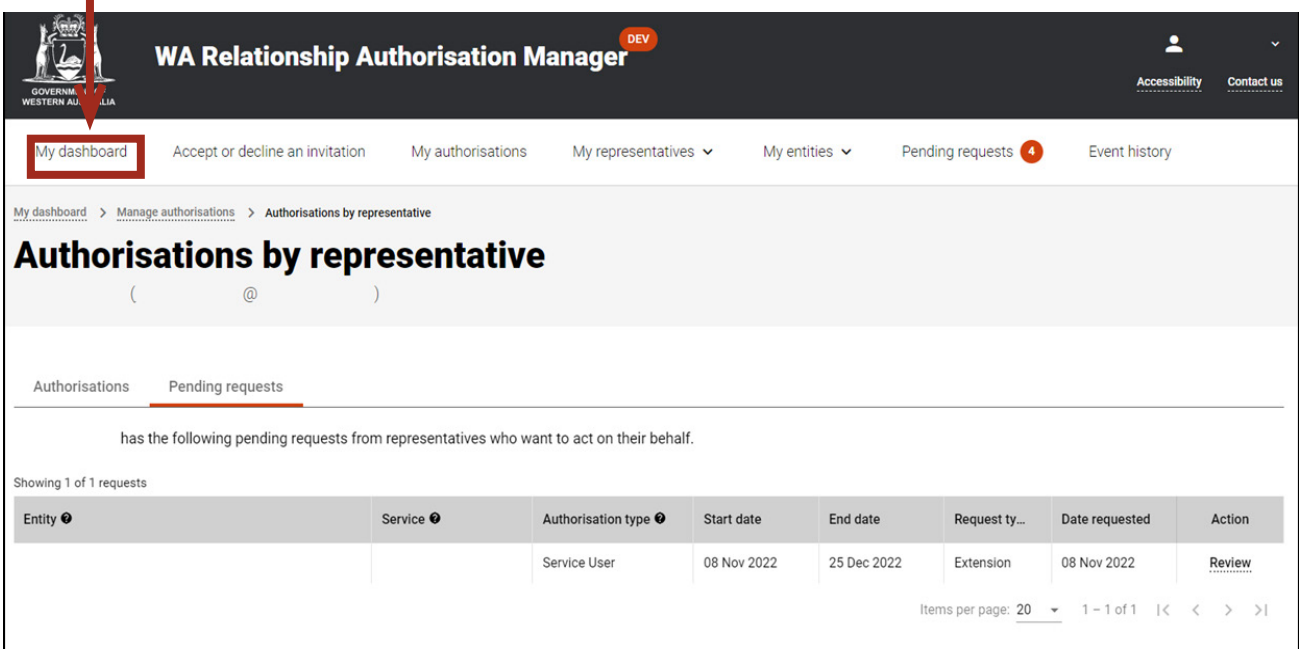

Alternatively you can sign out by selecting your name at the top of the page and clicking on the "Sign out" button or close the service via the x in the top of the browser. П

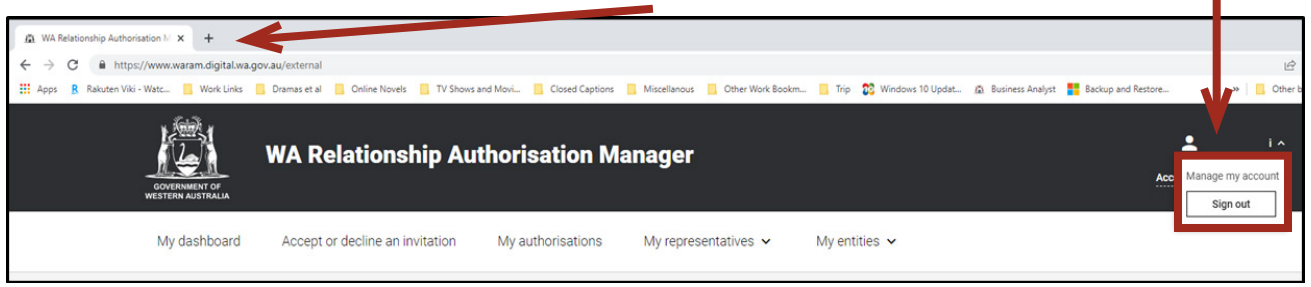

*This completes the step-by-step instructions for the "Authorisations by representative: approve or decline a pending request".*

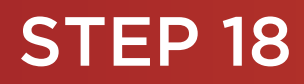

#### *Search by entity*

Ш

Step 18: If not already visible, select the "Search by entity" tab. Enter the relevant search criteria in any single, or combined, field and click the "Search" button.

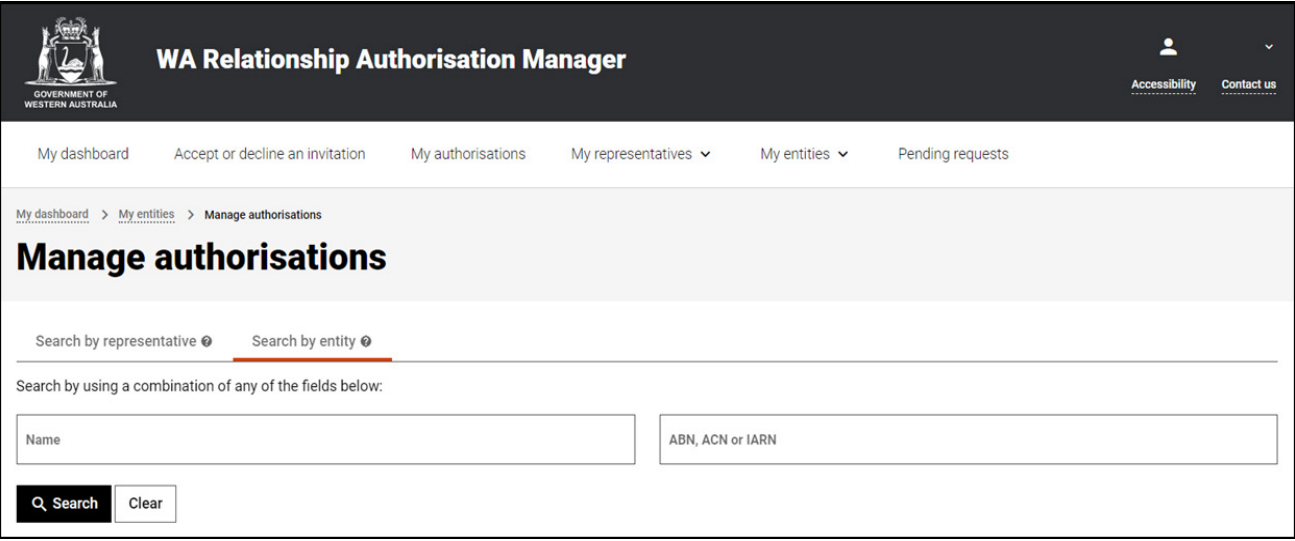

NOTE: This page will display the first 20 businesses and people. To find the entity you require, you can:

- enter further details into the search criteria and then click the "Search" button; or
- scroll through the results using arrows located at the bottom right side of the list.

If there are no matching results, the page will display "No results were found". Click the "Clear" button to reset the page and amend your search criteria.

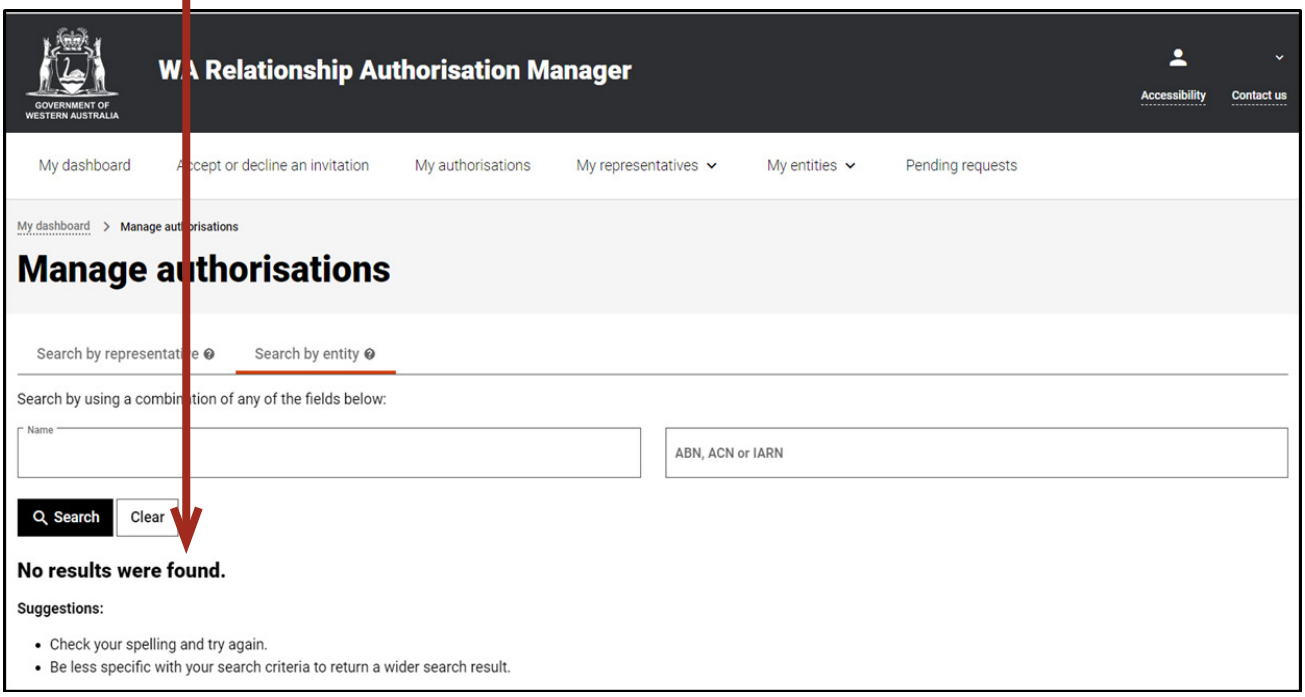

 $\overline{a}$ 

Click on the "Entity name" hyperlink in the list to view the authorisations and pending requests associated with the business.

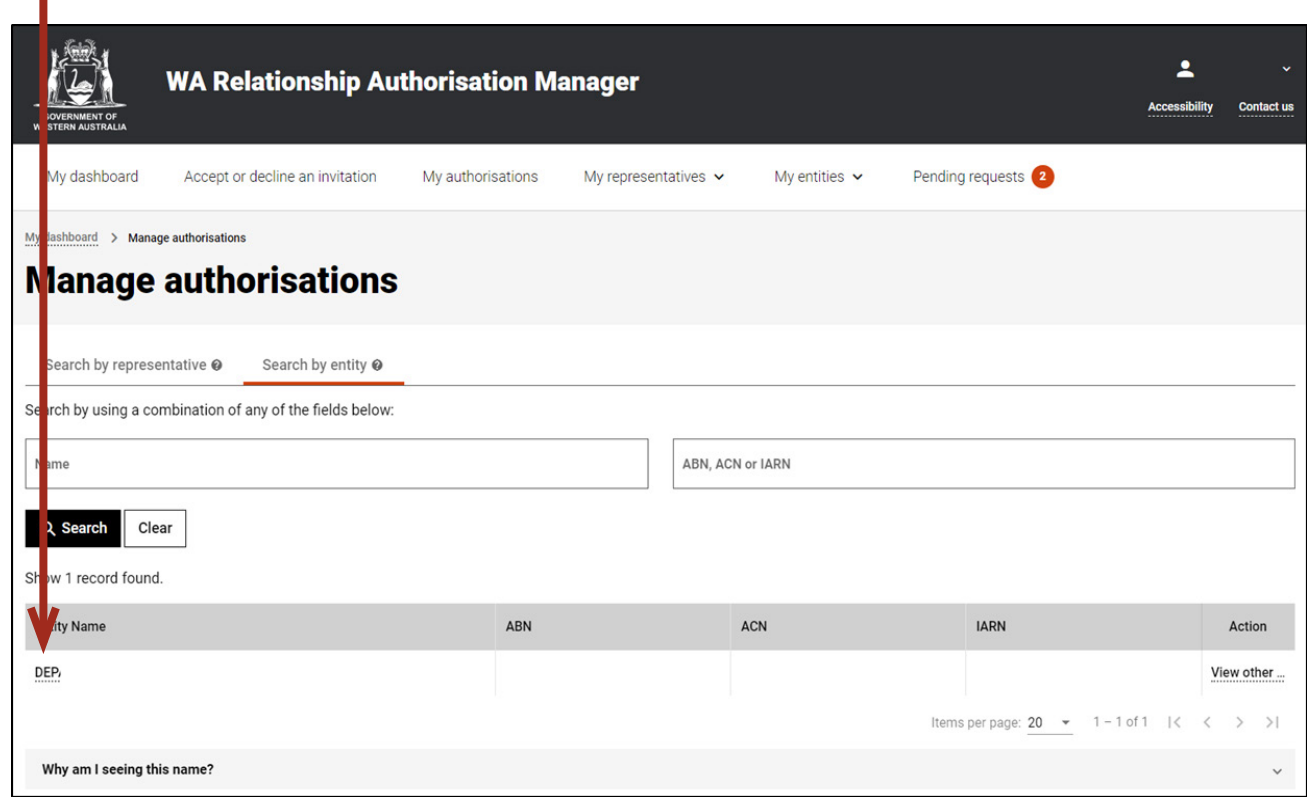

# STEP 20.

You should now be able to see the "Authorisations by entity" page.

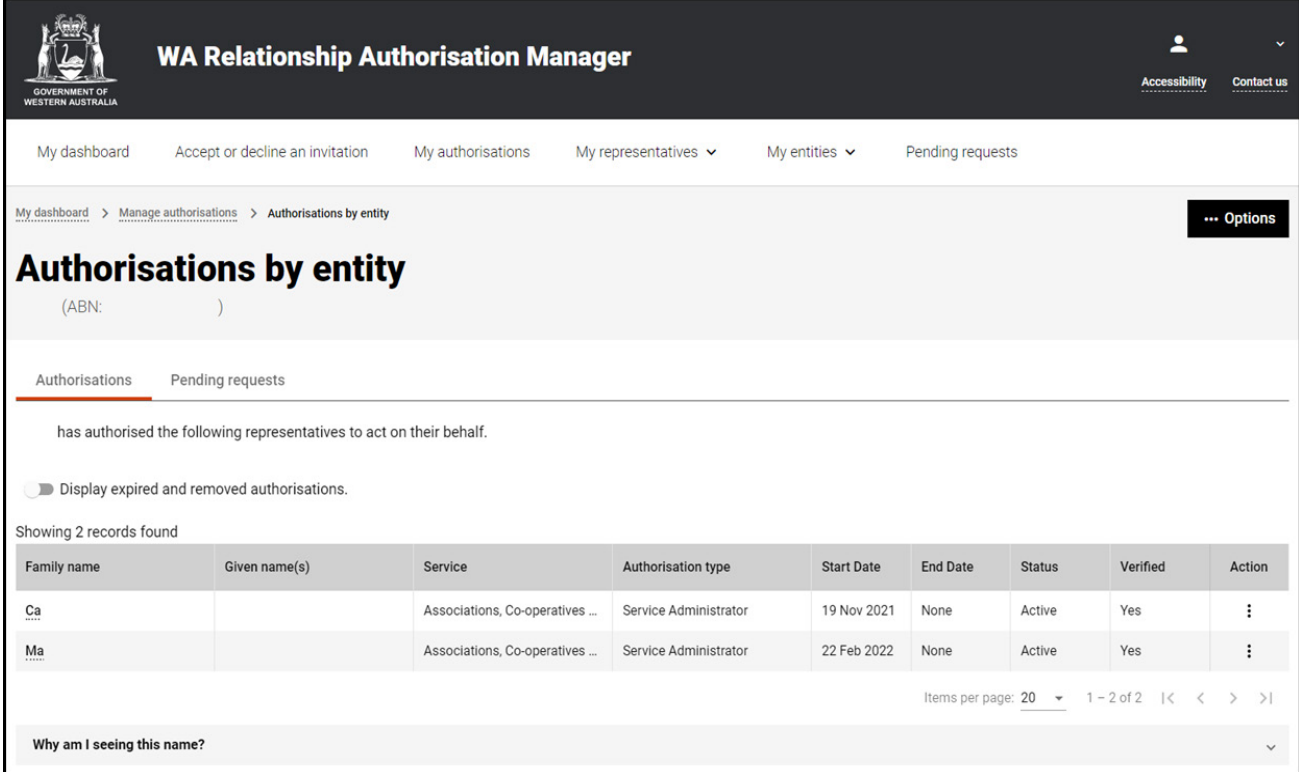

## **STEP 20 cont...**

NOTE: The "Authorisations by entity" page displays two tabs, "Authorisations" and "Pending requests". The selected tab is identified with a bold orange underscore. When opening this page, "Authorisations" is the default selected tab.

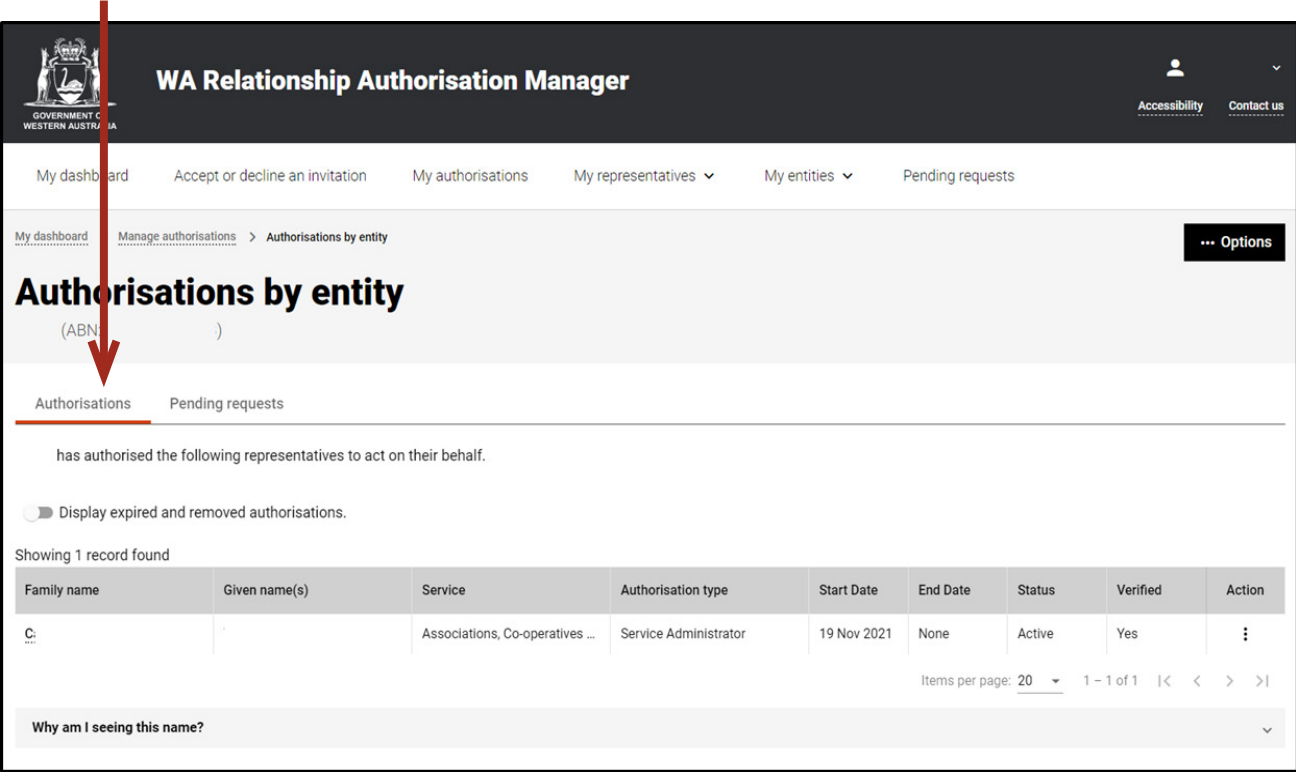

NOTE: At this stage you have two possible actions, these include:

- 1. view authorisations associated with the entity, go to Step 21; or
- 2. view pending requests associated with the entity, go to Step 24.

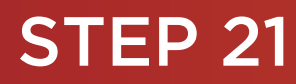

**III** 

#### *Authorisations by entity: view, edit, remove, disable or enable an authorisation.*

If not already visible, select the "Authorisations" tab. Any active or disabled authorisations will be displayed towards the bottom of this page.

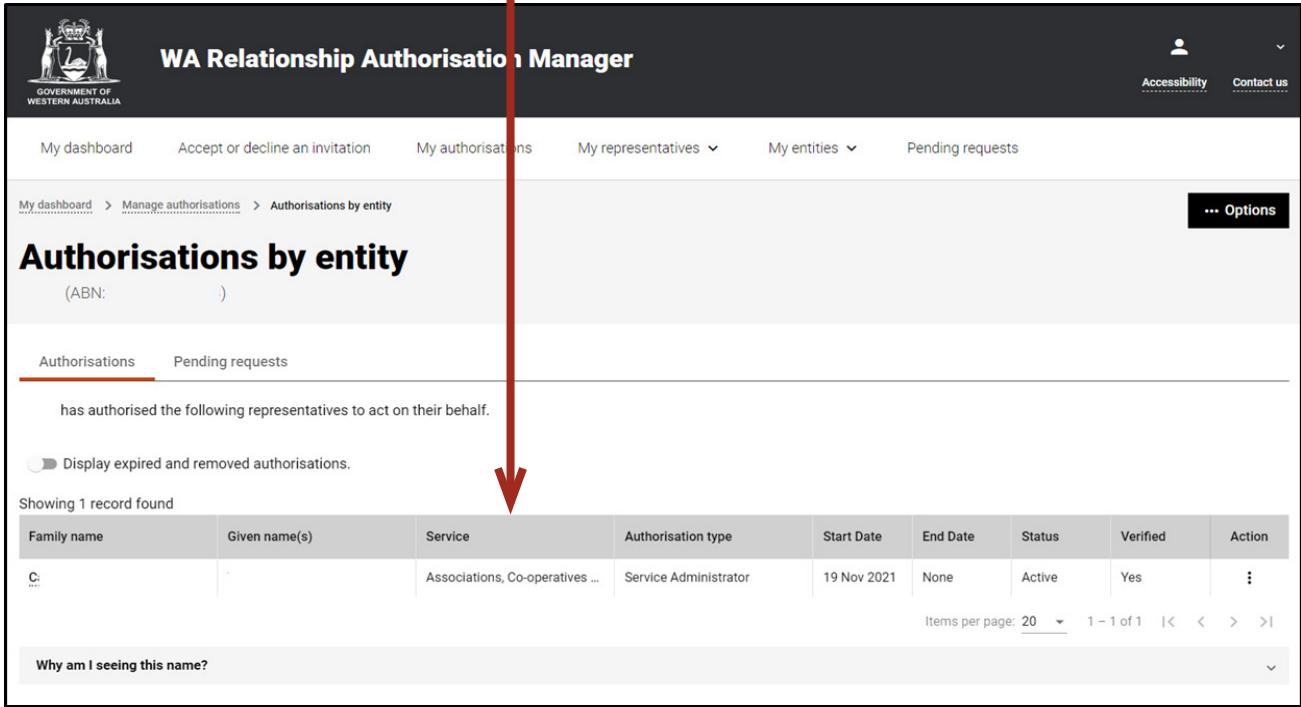

NOTE: This page will display the first 20 authorisations. To find the authorisation you require, you can scroll through the results using the arrows located at the bottom right side of the list.

You will always be able to see your own authorisation i.e. the authorisation which gives you authority to act on behalf of the entity.

To see any expired or removed authorisations, click on the toggle for "Display expired and removed authorisations", located underneath the selection tabs.

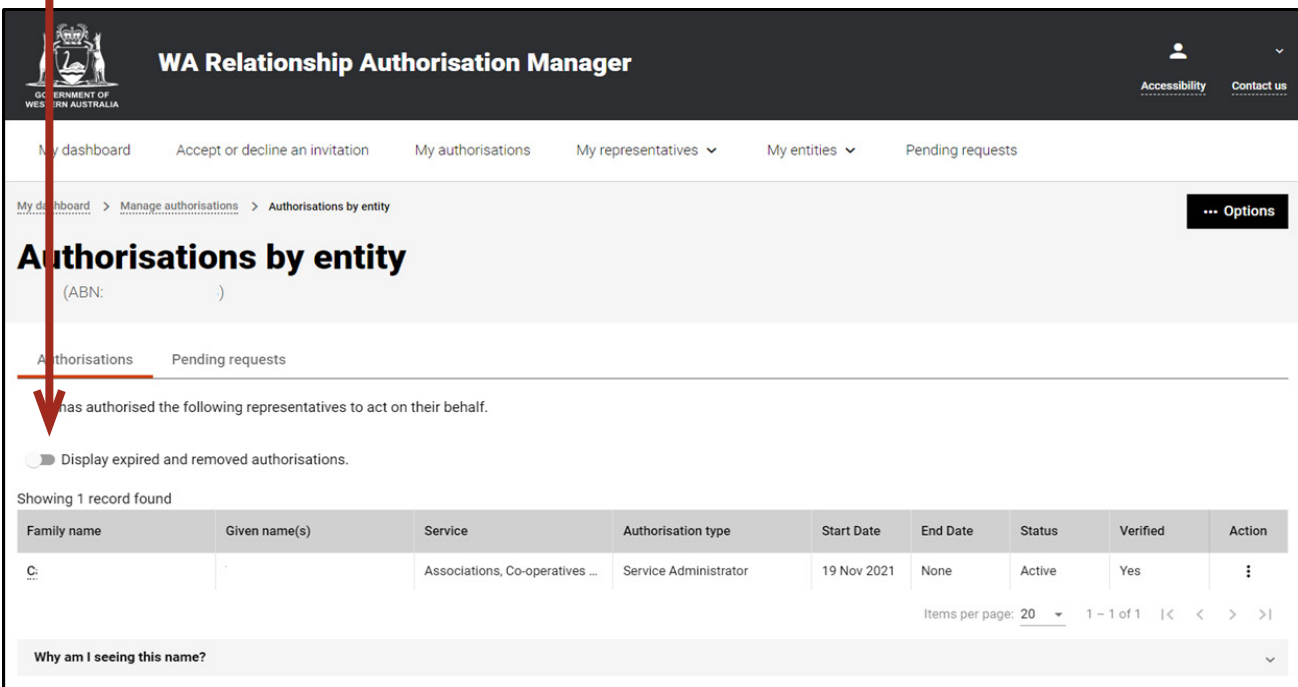

## **STEP 21 cont...**

When selected, this toggle will turn orange in colour, if you have expired or removed authorisations they will be displayed underneath the toggle.

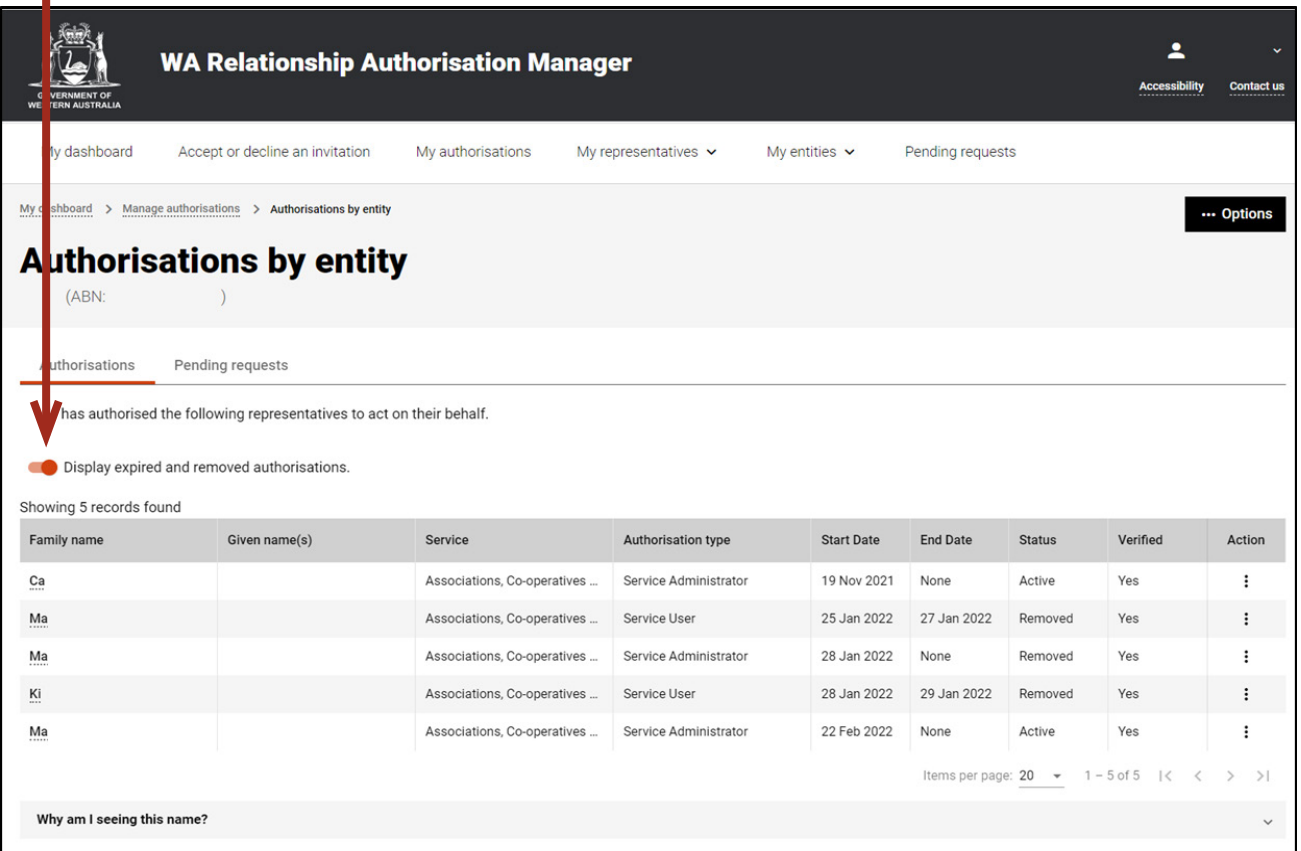

# **STEP 22.**

Find the authorisation you require in the list of authorisations now displayed. Once you have found the authorisation, click on the three dots located on the far right side under the Action heading.

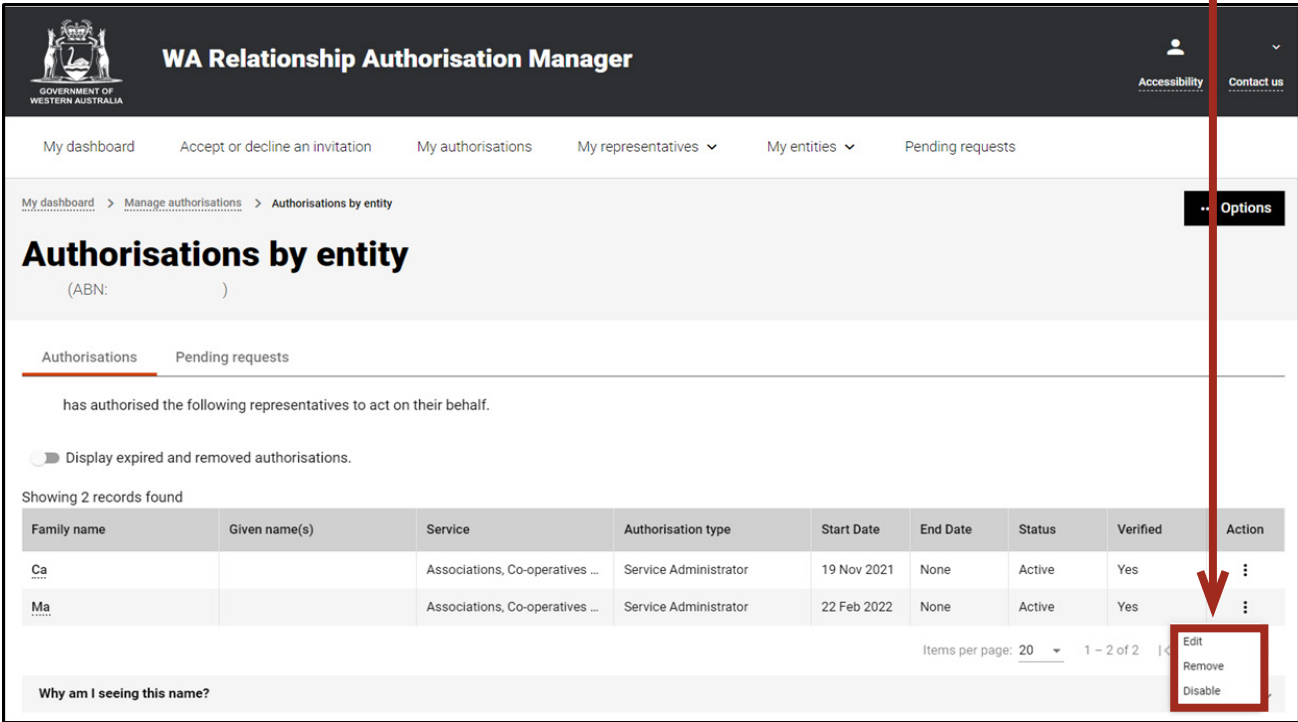

## **STEP 22 cont...**

Alternatively the "Options" button found near the right top of the page allows you to "Remove all", "Disable all" or "Enable all" authorisations displayed in the list. These actions behave in the same manner as the remove, disable and enable functions except they apply to all active and disabled authorisations on the page.

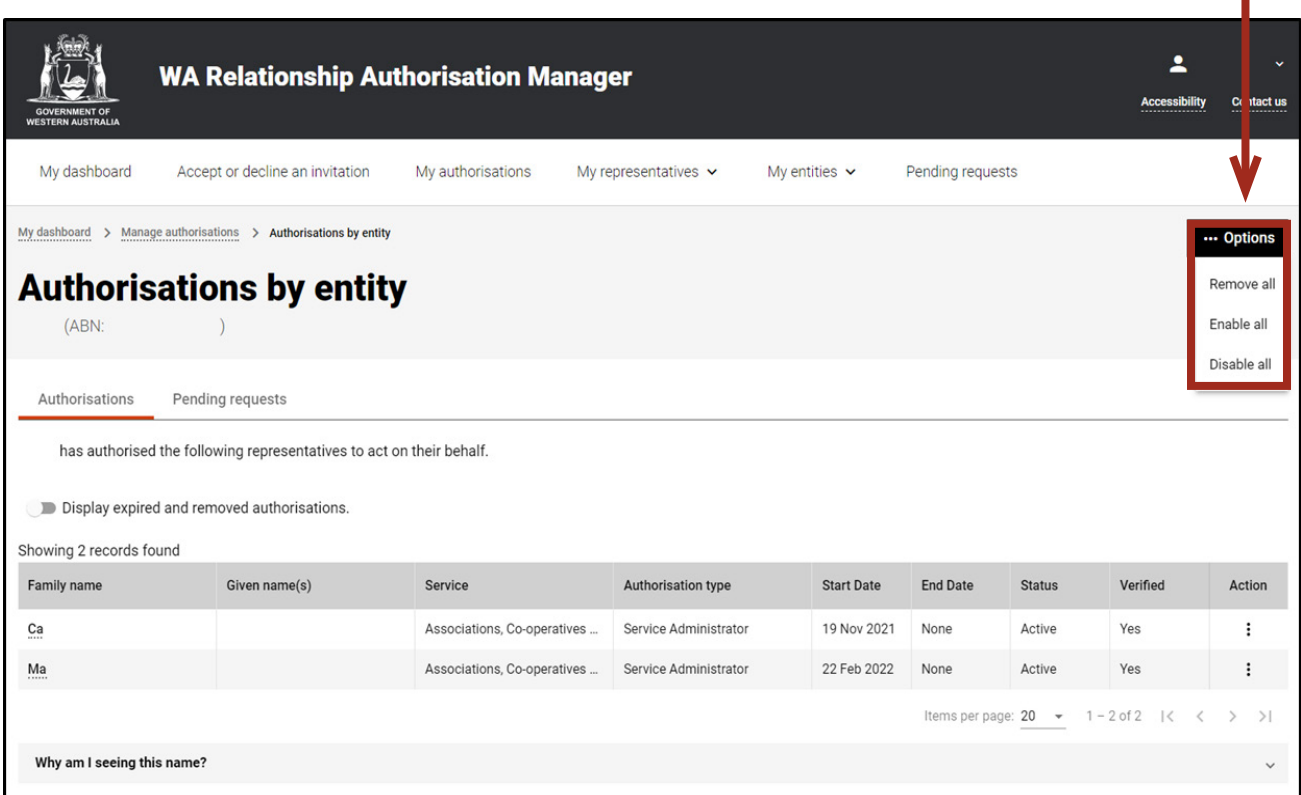

If you select "View", the details of the selected authorisation will be displayed. Click the "Close" button located to the bottom left to hide the authorisation details. You can view details for removed and expired authorisations.

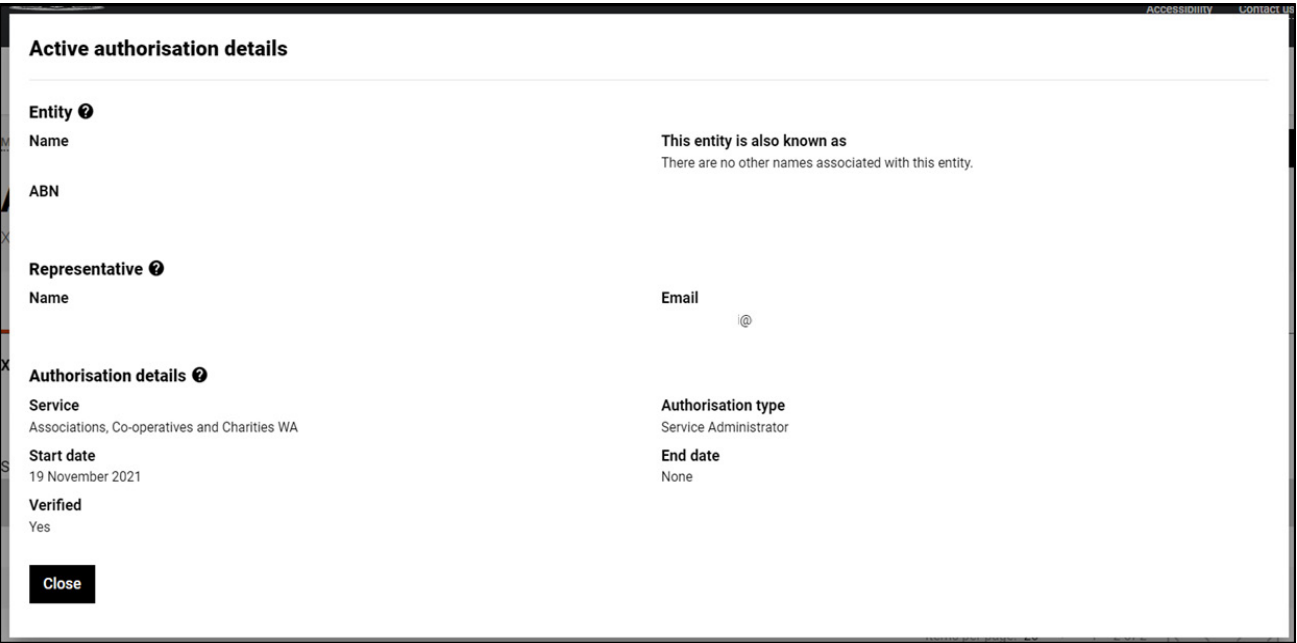

#### **STEP 22 cont...**

If you select "Edit", the details of the selected authorisation will be displayed, allowing you to amend the end date. Click the "Save" button to retain any changes or the "Cancel" button to hide the authorisation details.

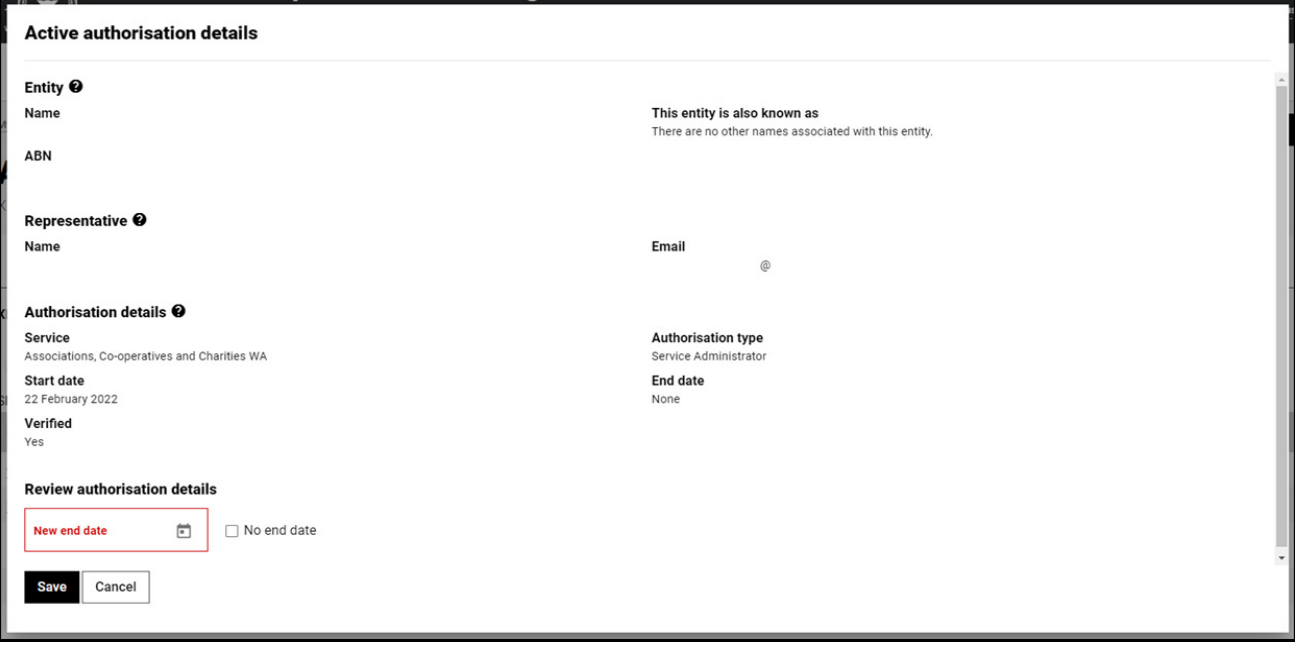

The representative will receive an email advising them that the authorisation end date has been changed.

If you select "Remove", you will be asked to confirm if you want to remove the authorisation. Click Yes to continue or No to retain the authorisation. Remove is limited to active and disabled authorisations. Once removed an authorisation is finalised. To reinstate the authorisation you will need to [send a new invitation](https://www.wa.gov.au/node/13421/).

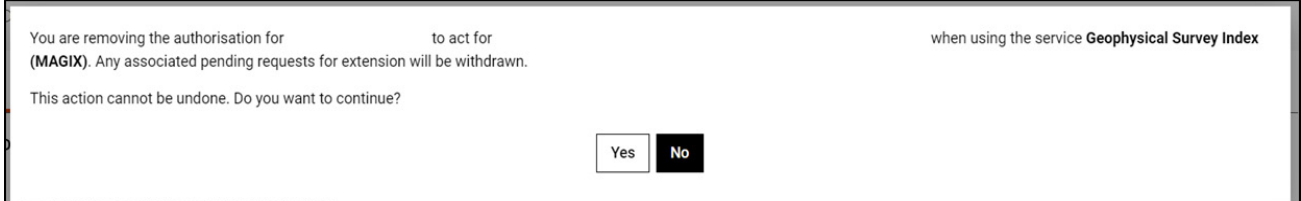

Once the authorisation is removed, it will no longer appear amongst the authorisations on the "Authorisations by entity" page. The representative will receive an email advising them that the authorisation has been removed.

To see the removed authorisation, click on the toggle for "Display expired and removed authorisations", located underneath the selection tabs.

If you select "Disable", you will be asked to confirm if you want to disable the authorisation. Click Yes to continue or No to leave the authorisation as is. Disable is limited to active authorisations. Once an authorisation is disabled, the representative cannot act on behalf of the business until the authorisation is re-enabled.

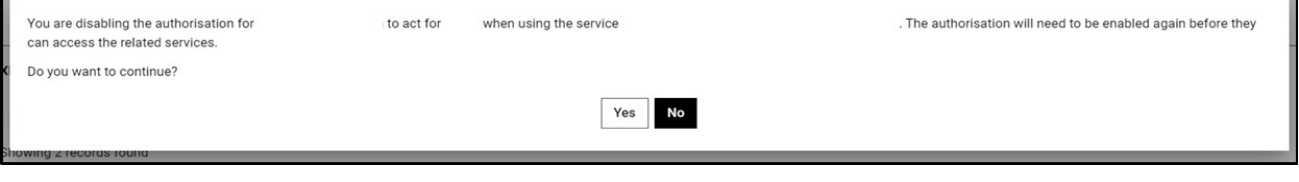

#### **STEP 22 cont...**

If you select "Enable", you will be asked to confirm if you want to enable the authorisation. Click Yes to continue or No to leave the authorisation disabled. Enable is limited to disabled authorisations. Once an authorisation is enabled, the representative is authorised to act on behalf of the business again.

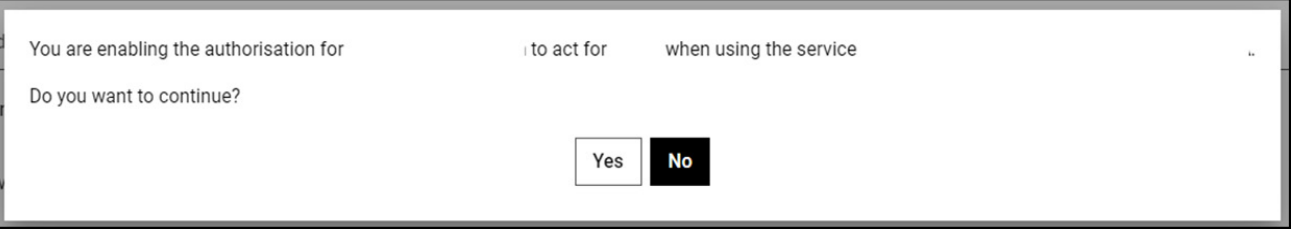

## STEP 23.

 $\blacksquare$ 

To continue using the WARAM, click on the "My dashboard" tab located at the top of the page.

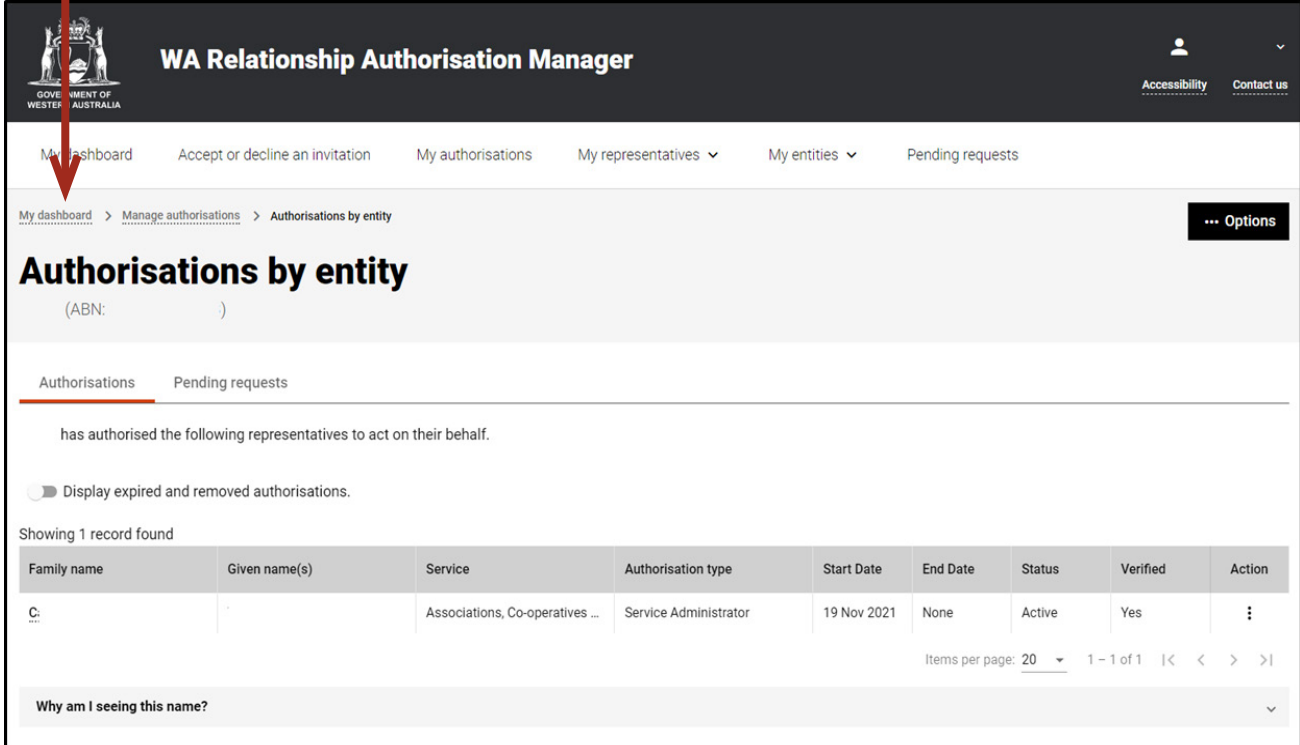

Alternatively you can sign out by selecting your name at the top of the page and clicking on the "Sign out" button or close the service via the x in the top of the browser. П

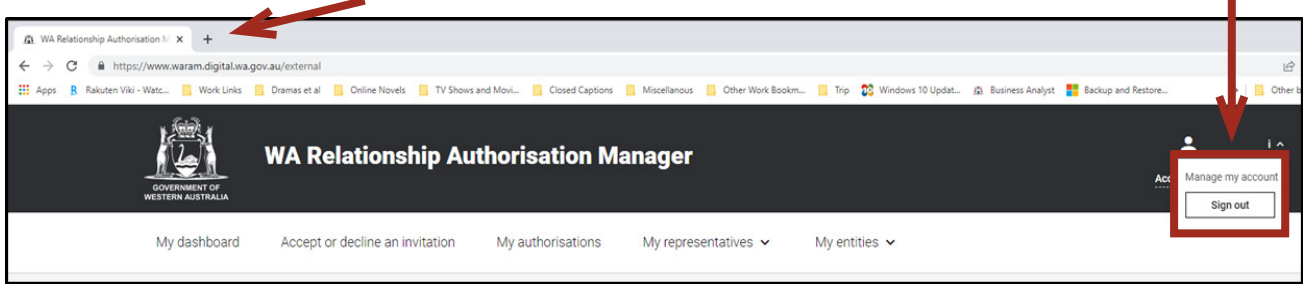

*This completes the step-by-step instructions for the "Authorisations by entity: view, edit, remove, disable or enable an authorisation".*

H

If not already visible, select the "Pending requests" tab. Any pending requests will be displayed towards the bottom of this page.

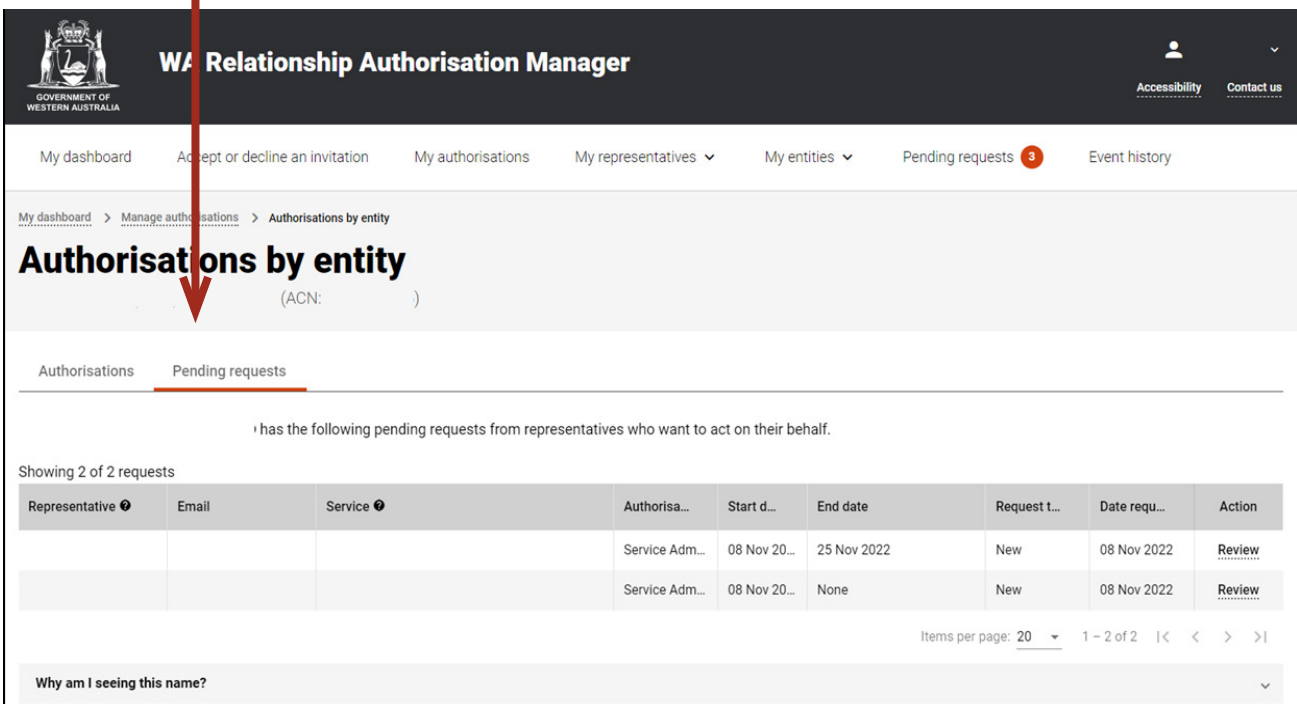

NOTE: This page will display the first 20 requests. To find the request you require, you can scroll through the results using the arrows located at the bottom right side of the list.

If there are no pending requests the page will display "There are no pending requests." and you should skip to Step 30. If there are pending requests, go to Step 25.

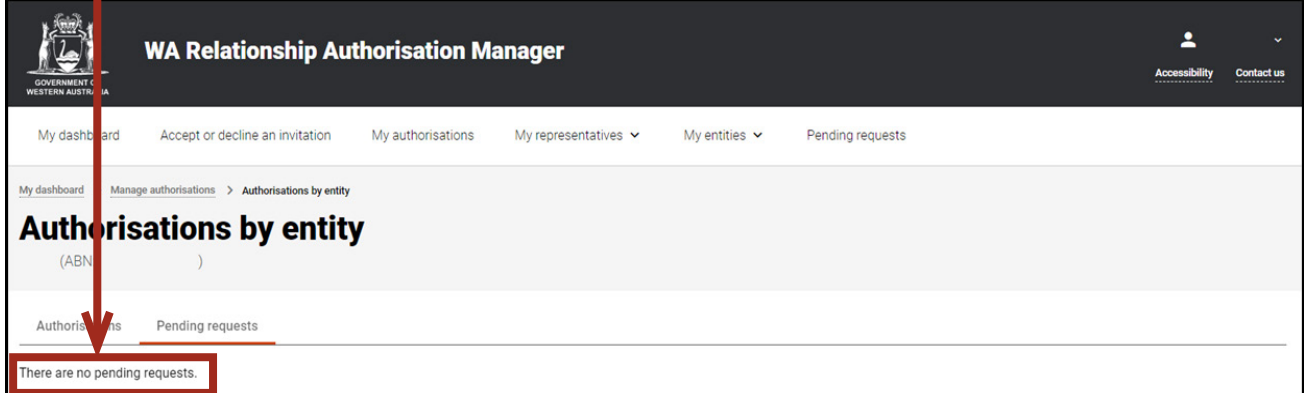

Find the request you require in the list of pending requests now displayed. You can approve or decline a request via the "Review" hyperlink on the far right side under the Action heading.

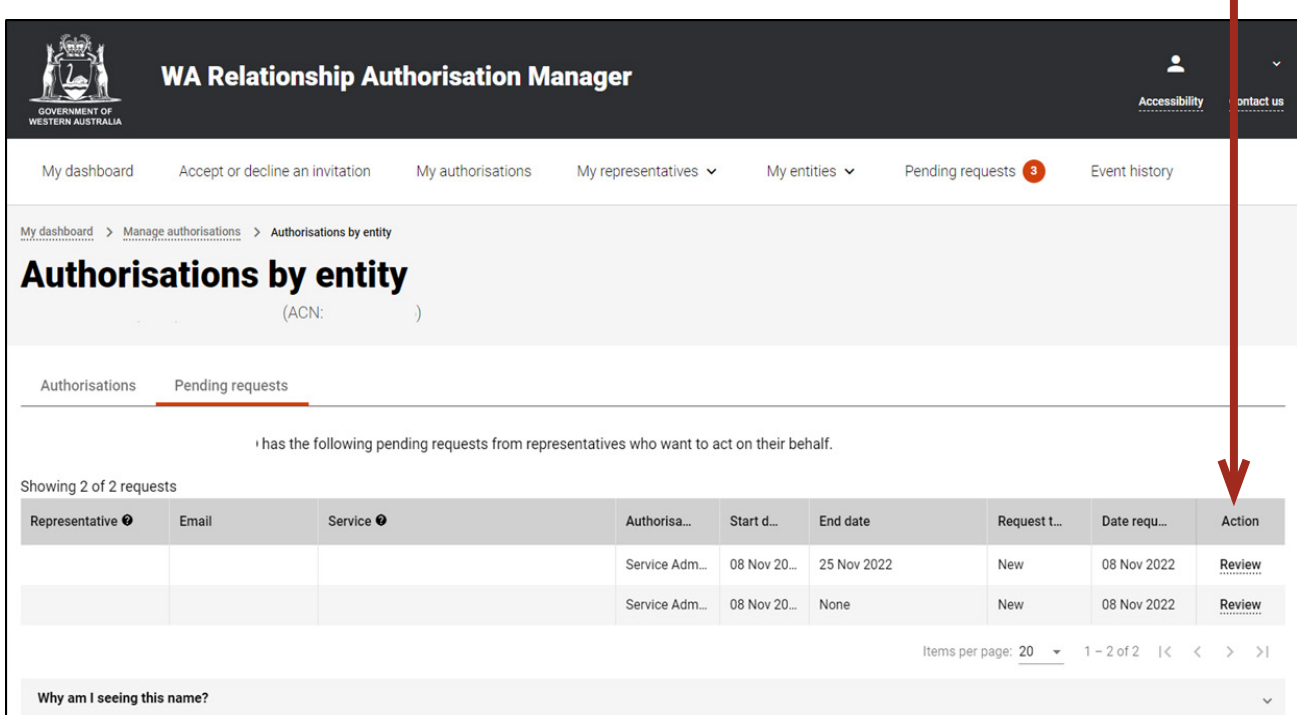

# STEP 26.

You should now be able to see the "Approve or decline an authorisation request" page or the "Approve or decline a request for extension" page.

- Read through all details carefully.
- Read through the declaration located at the bottom of the page.
- If present, read through the consent located at the bottom of the page.
- If the request is for a new authorisation and you do not agree with the requested information, you can change the requested Authorisation type, Start date and End date.
- If the request is for an extension to an existing authorisation and you do not agree with the requested information, you can change the requested End date.

## **STEP 26. cont...**

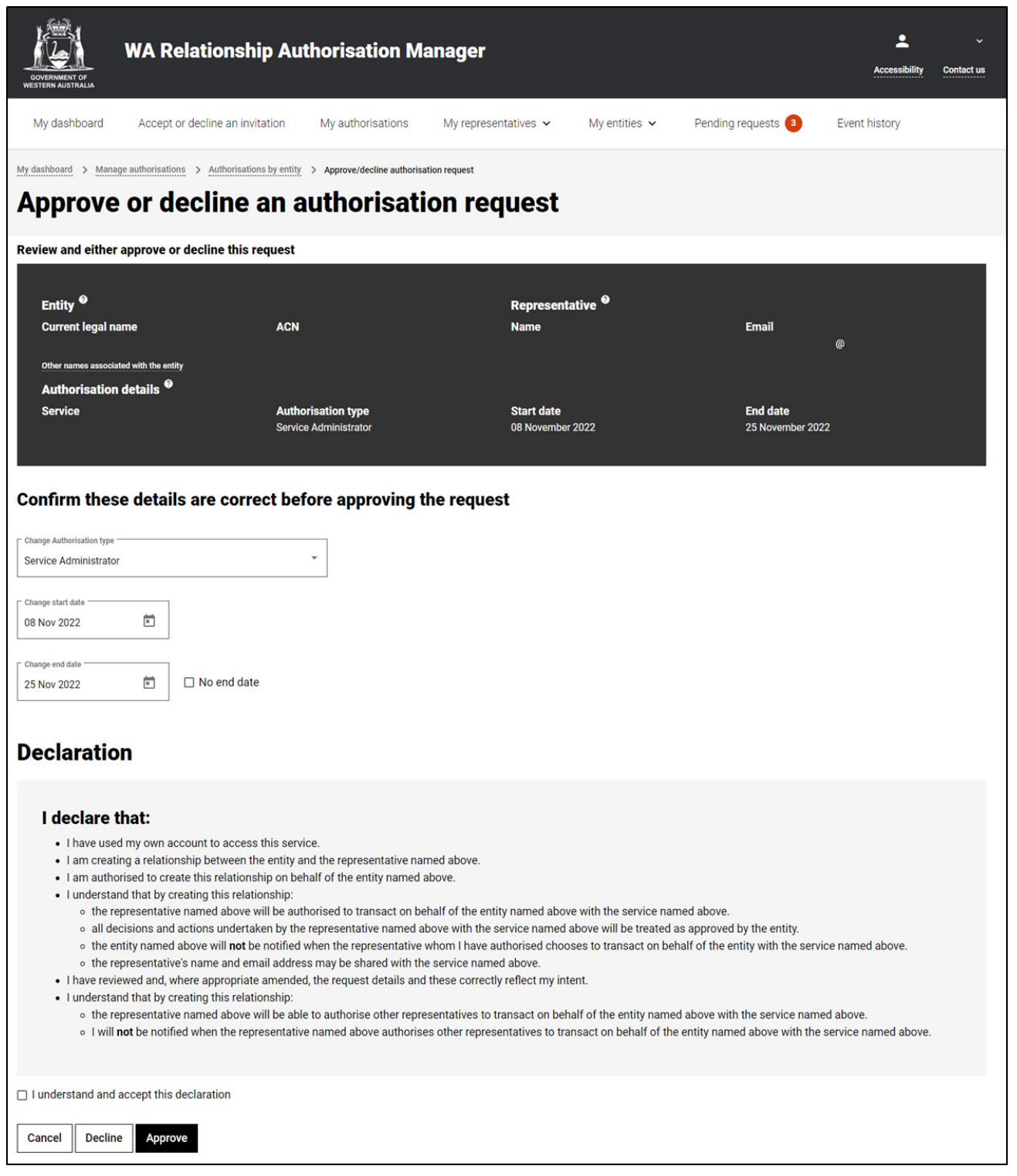

NOTE: At this stage you have three possible actions, these include:

- 1. approve the request, go to Step 27;
- 2. decline the request, go to Step 28; or
- 3. Should you not agree with the Declaration or Consent or you wish to exit this transaction, click on the "Cancel" button and go to Step 30.

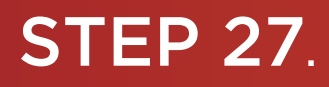

If the details on this page are correct, you agree with the Declaration and you wish to approve the request, click on the "I understand and accept this declaration" checkbox and then click on the "Approve" button. If present, you must also select the "I understand and consent to the sharing of my personal information" checkbox.

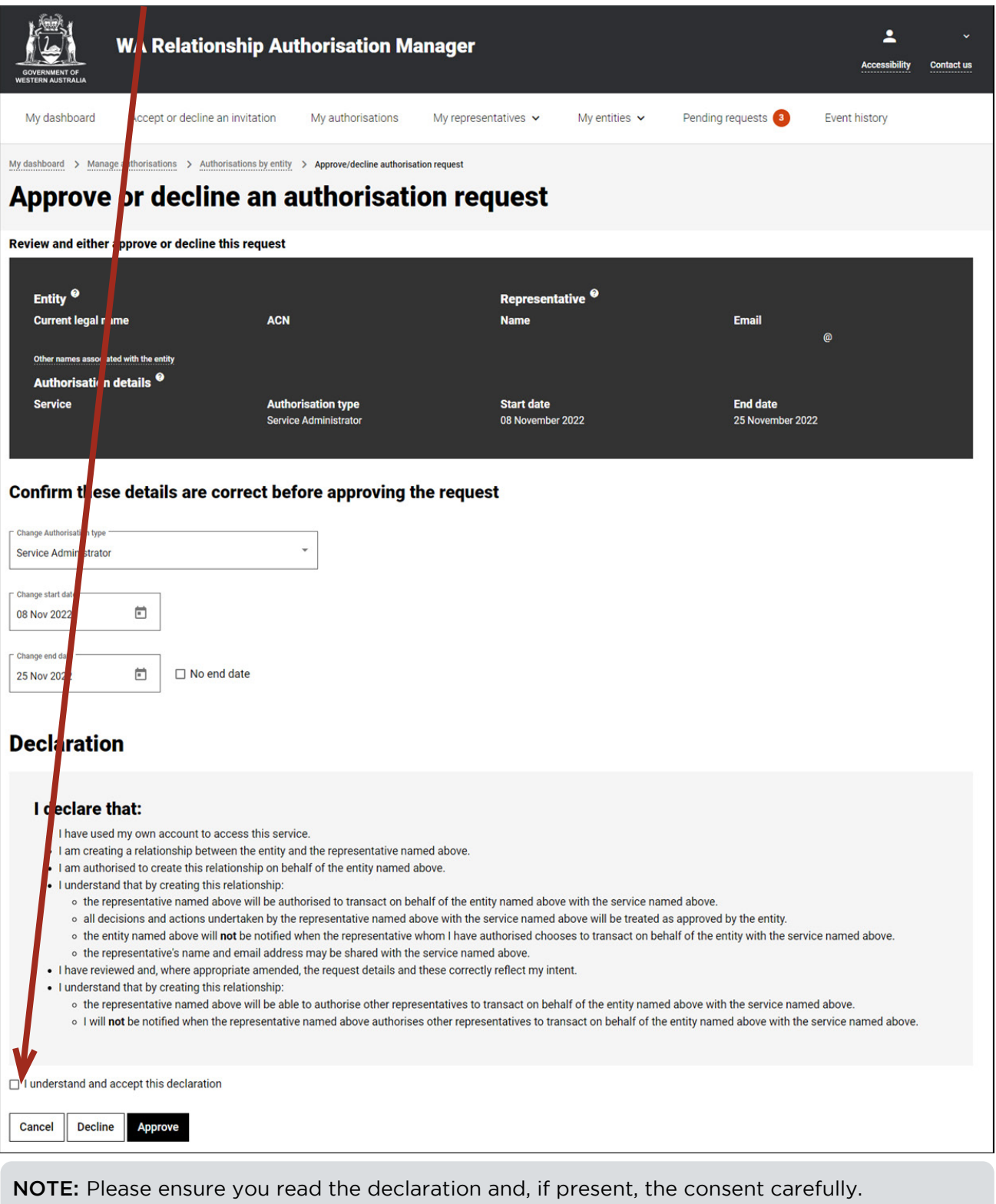

The declaration will change according to the nature of the request.

The requestor will be notified that their request has been approved by email. If the request is for a new authorisation then an authorisation will now be present. Once approved, only the end date for the authorisation can be modified. If the request is for an extension then the authorisation will remain in place. Instructions on how to edit or remove an authorisation can be found in this guide. After clicking the "Approve" button, go to Step 29.

## STEP 28.

Should you wish to decline this request, click on the "Decline" button, located at the bottom left of the page.

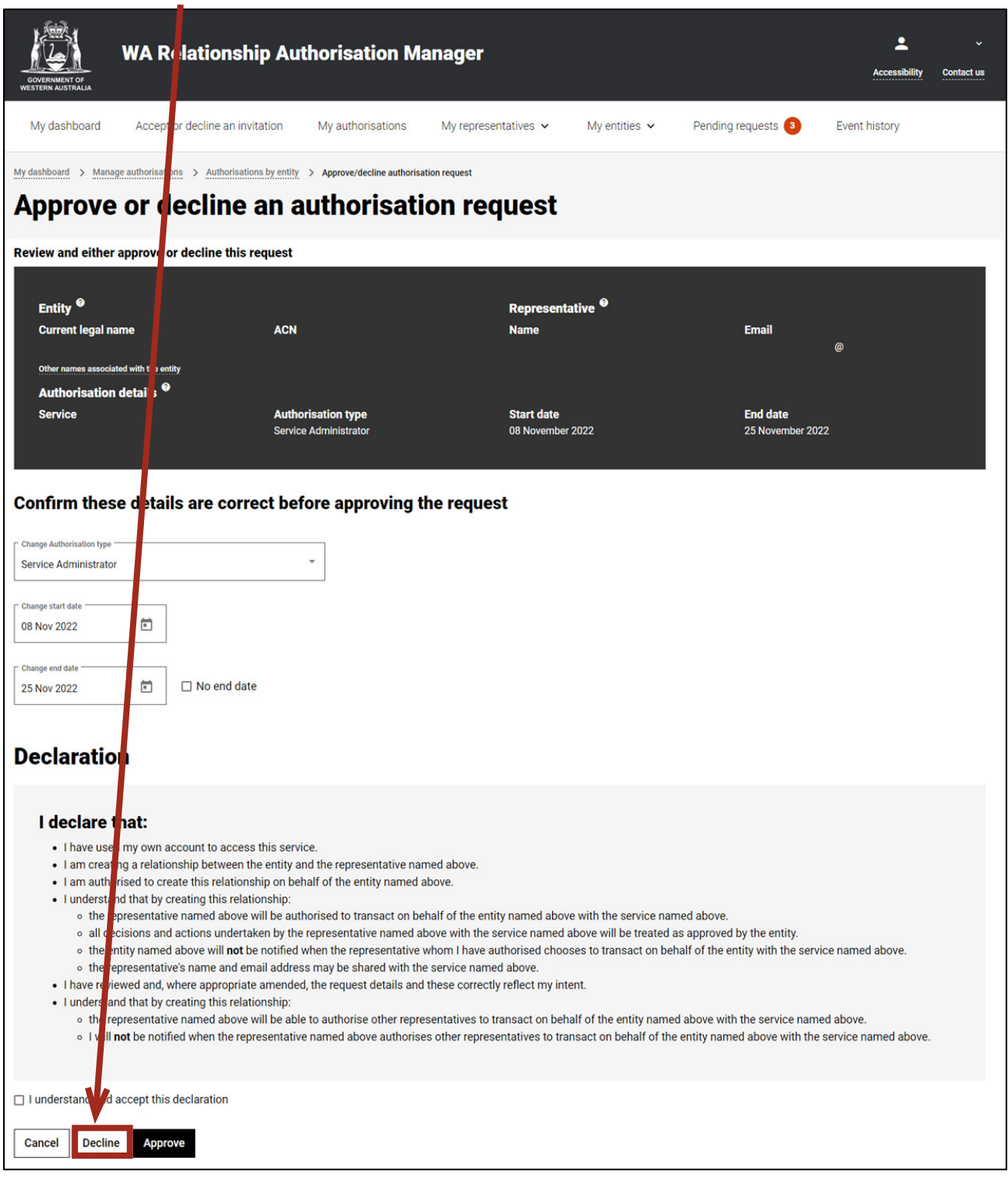

The requestor will be notified that their request has been declined by email.

#### **STEP 29.**

 $\blacksquare$ 

You will now be taken to the "Request approved" or "Request declined" page. The page will confirm that the request has either been accepted or declined. Click on the "Continue" button located at the bottom of this page.

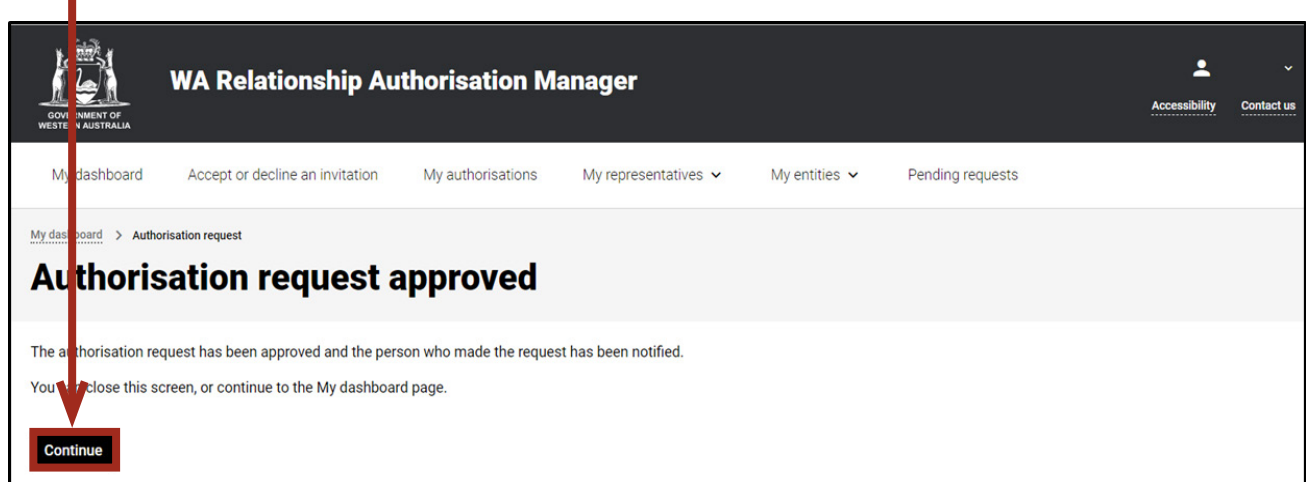

## STEP 30.

П

To continue using the WARAM, click on the "My dashboard" tab located at the top of the page.

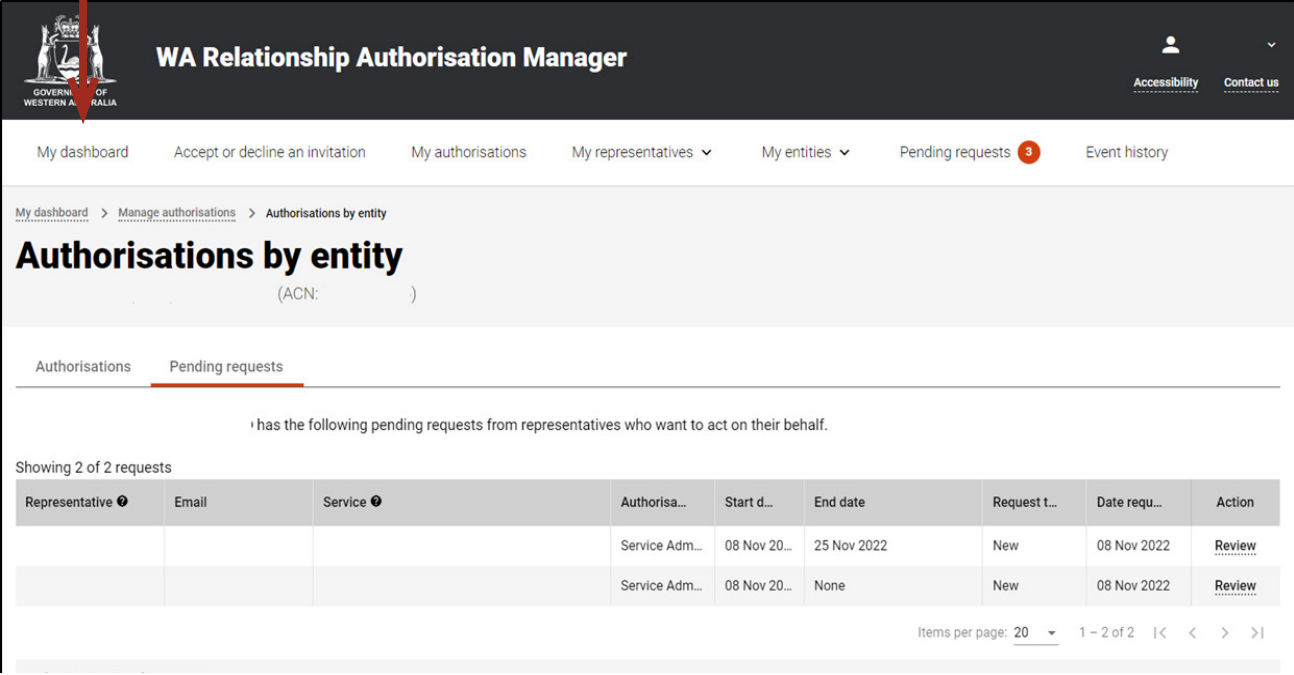

Alternatively you can sign out by selecting your name at the top of the page and clicking on the "Sign out" button or close the service via the x at the top of the browser.

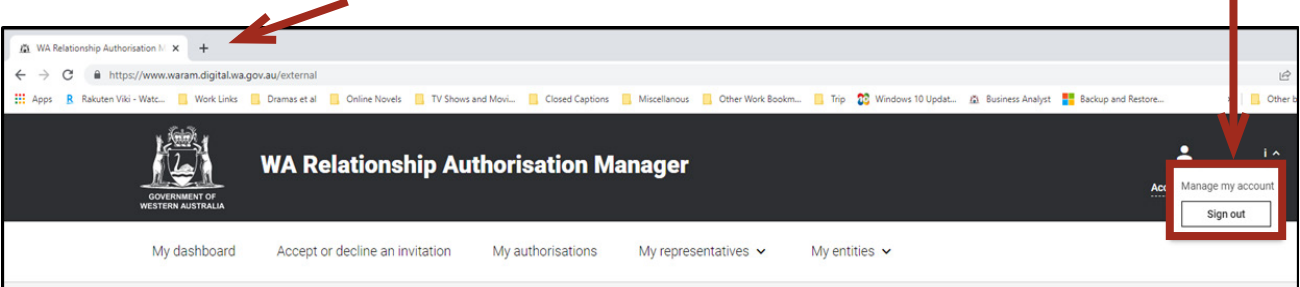

**This completes the step-by-step instructions for the "Authorisations by entity: approve or decline a pending request".**

#### Need further assistance?

Contact the [government agency which supports the service](https://www.waram.digital.wa.gov.au/contact) you are trying to access. Contact details are available:

- 1. the "Contact us" link found in the WARAM header; or
- 2. the "Need assistance?" section in the WARAM footer.